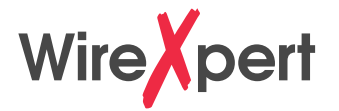

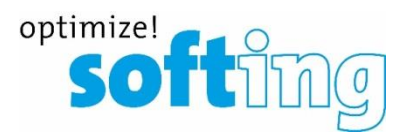

# **First Steps…**

... with Wire opert

**IT Networks** 

FW 8.xx Menu structure and operation

### **Scope of delivery**

Wire**X**pert

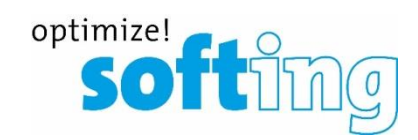

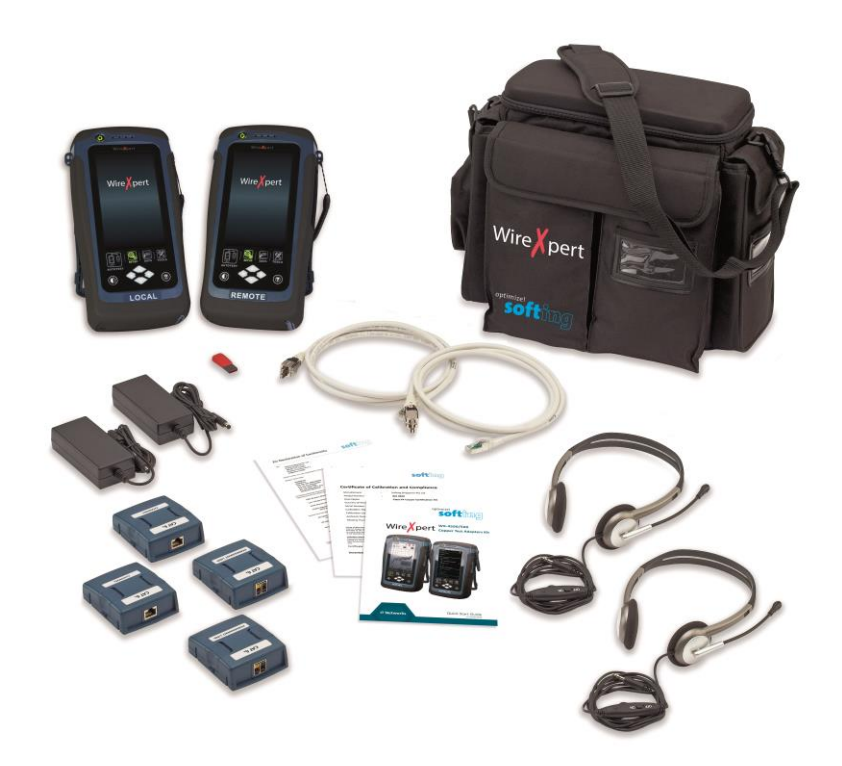

- **2x WireXpert 500/4500 handheld devices**
- **2x Li-Ion batteries**
- **2x Stylus with cord**
- **2x Protective covers for LCD screen**
- **2x CAT 6A/Class E<sup>A</sup> Permanent Link Adapter**
- **2x** CAT 6A/Class E<sub>A</sub> Permanent Link Test Cord
- **2x CAT 6A/Class E<sup>A</sup> Channel Adapter**
- **1x USB stick containing documentation and eXport PC software**
- **2x Headsets**
- **2x AC adapters**
- **2x Country-specific power cords**
- **1x Calibration Certificate**
- **1x Soft carrying bag**
- **1x Quick Start Guide**

# **Connectors and buttons on the device**

ON/OFF

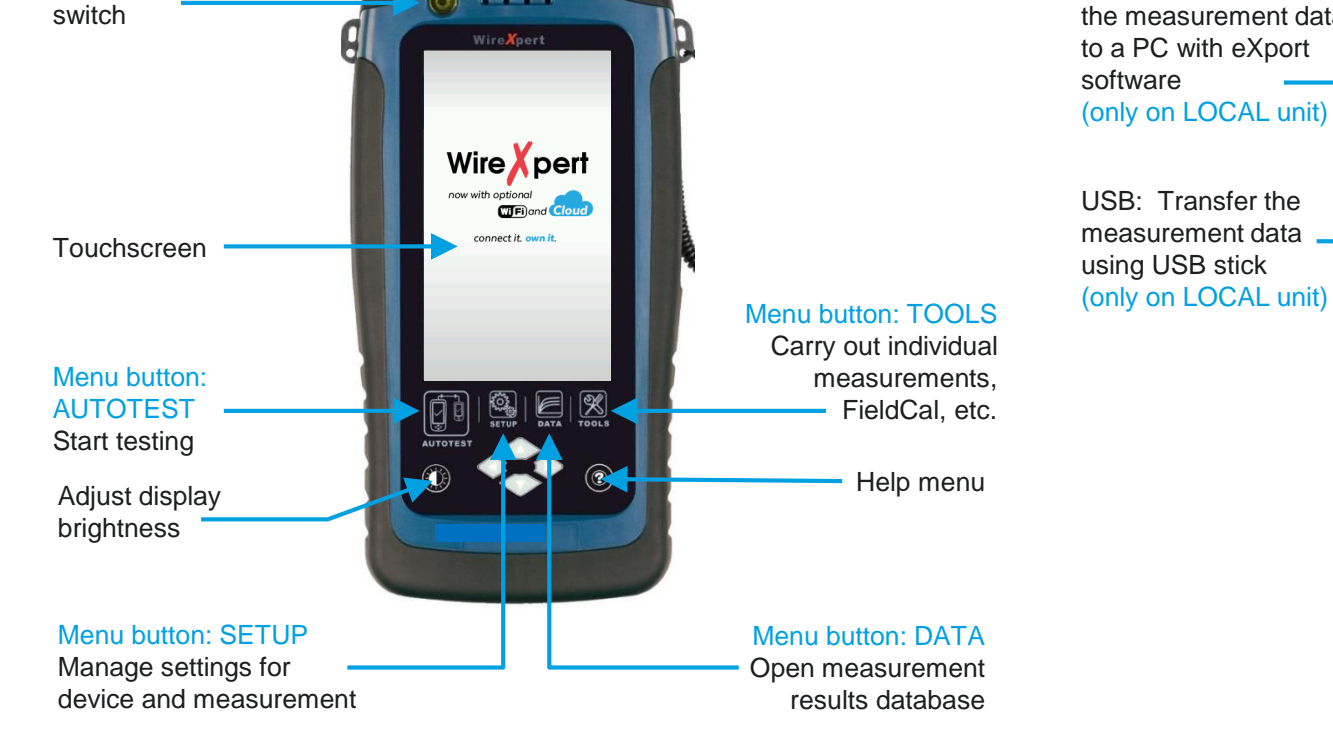

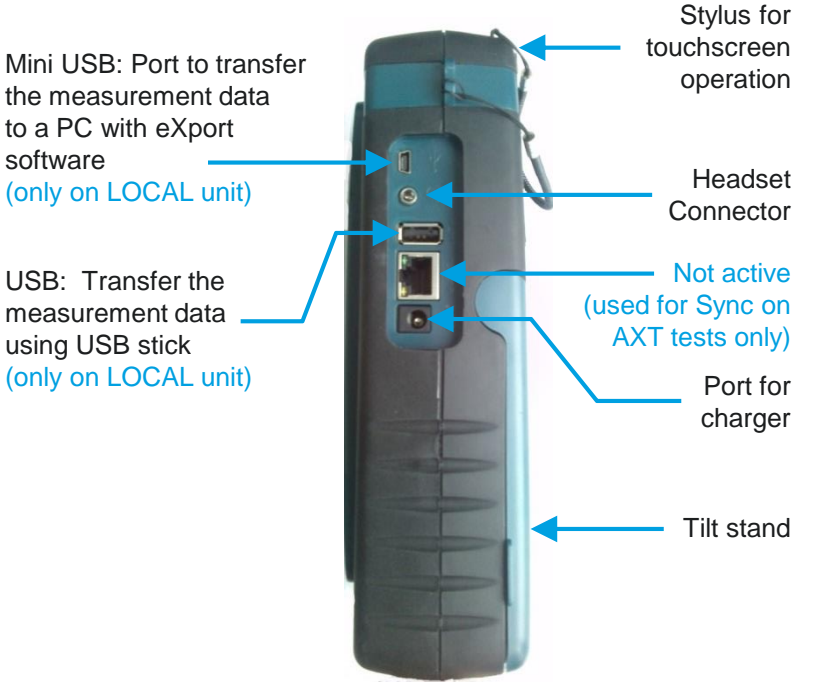

Wire **X**pert

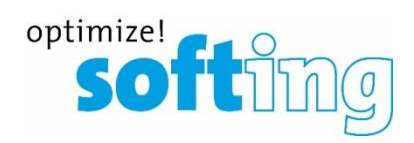

### **Measurement adapters**

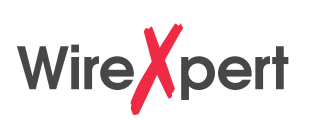

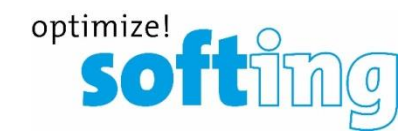

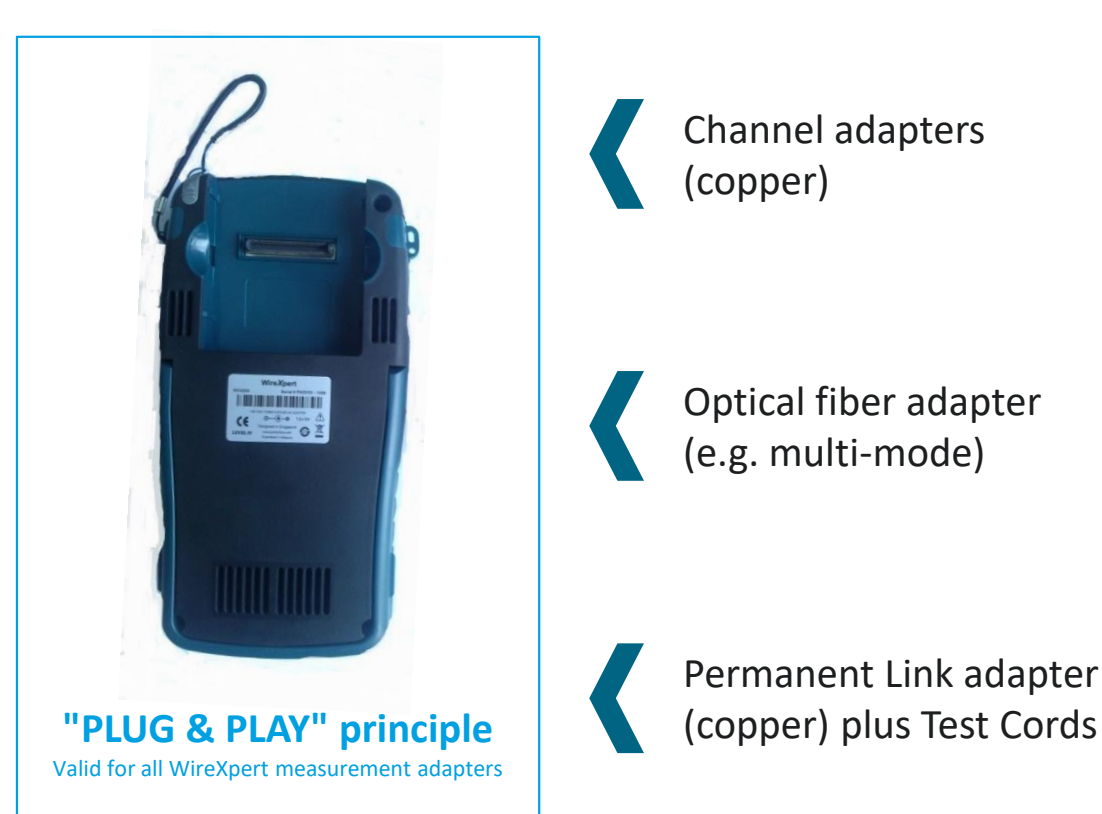

Channel adapters (copper)

Optical fiber adapter (e.g. multi-mode)

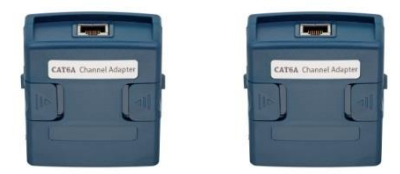

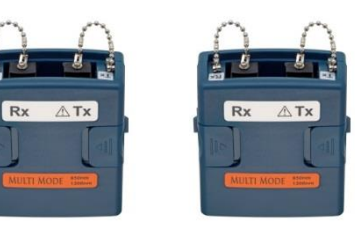

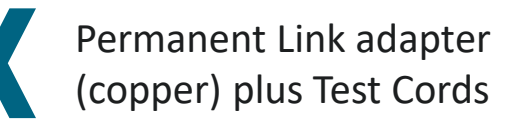

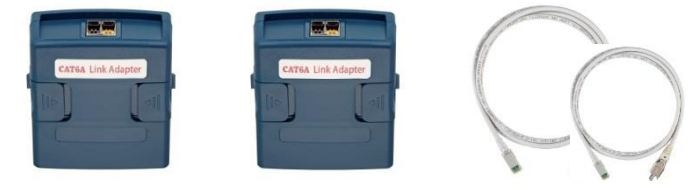

### **Starting the WireXpert**

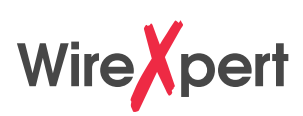

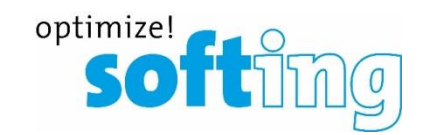

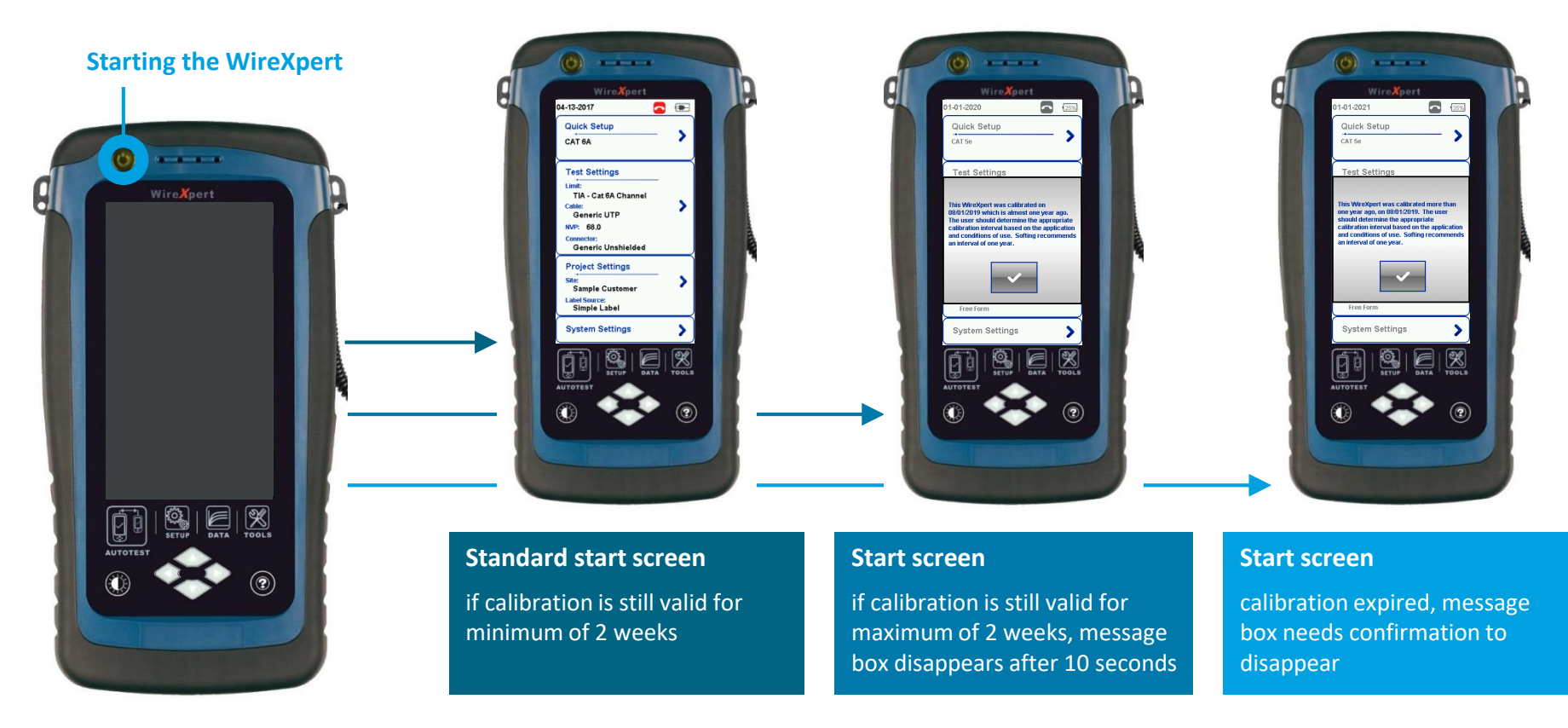

### **Start Screen**

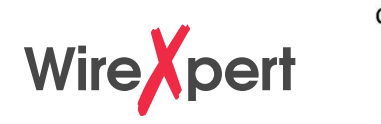

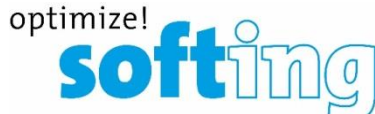

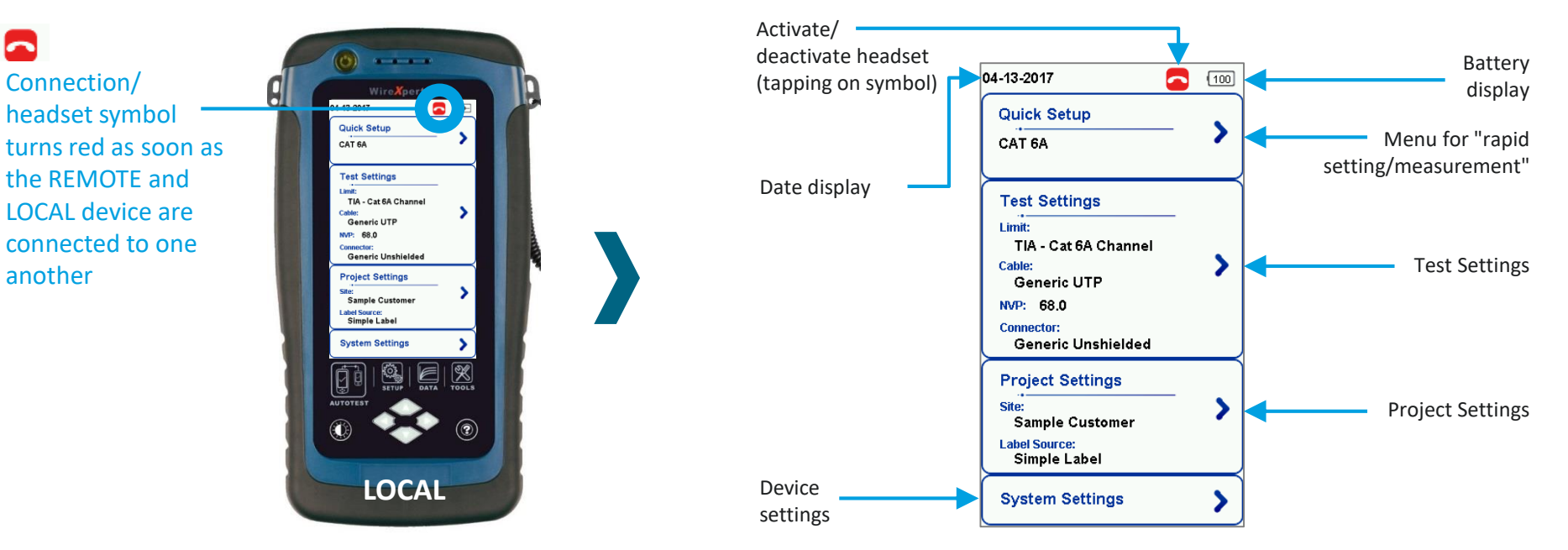

- All measurement settings are made on the LOCAL device and synchronized with the REMOTE device during the first connection
- **EX Some System Settings, such as Language and Audio Settings, can be set individually on both devices.**

### **Start Screen**

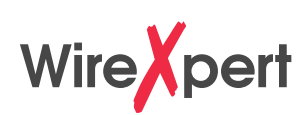

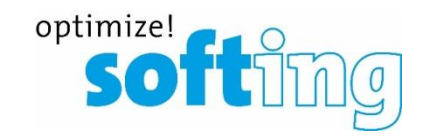

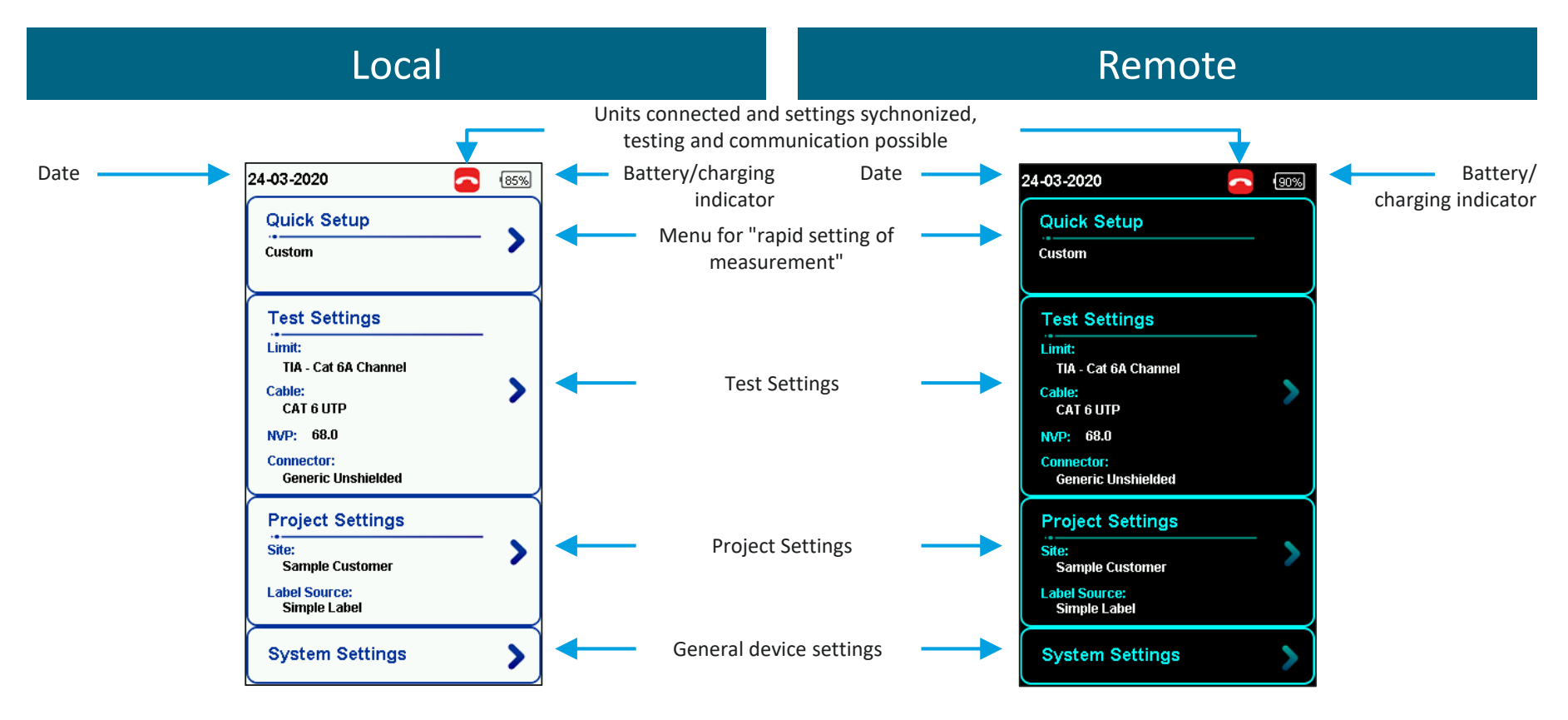

# **Device specific settings (Page 1)**

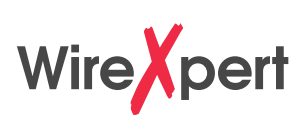

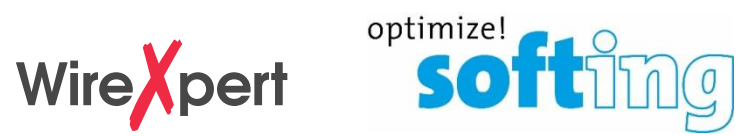

### 02-01-2020  $\bigcirc$  80% **Start screen** Sleep Interval **Wer Steer** 04-13-2017 Б 02-01-2020 10 Minutes  $\sqrt{100}$  $\sqrt{85\%}$ **5 Minutes Device Settings Quick Setup** 3 Minute: - Unit of length measurement **Length Unit** M Auto Power-off interval CAT 6A **Ever Auto Power-Off Plot Y-axis Direction** Define graph orientation 30 Minutes **Test Settings** 20 Minutes Device Type Defining device type — 10 Minutes Limit: LOCAL or REMOTETIA - Cat 6A Channel **Timing Settings** Cable: Set standby mode Sleep Interval(minutes) Never > **Generic UTP** (dark screen) 02-01-2020  $\Box$ NVP: 68.0 Auto Power-Off Interval(minutes) Never > Automatic shutdown **Audio Settings** Connector: **Generic Unshielded Touch Click**  $0<sub>1</sub>$ **Sound Settings**  $0<sub>1</sub>$ Speaker & Tone **Project Settings Audio Settings Voice Prompt**  $\bullet$   $\bullet$   $\bullet$   $\bullet$ Audio Settings Site: **Volume Control** (individual for LOCAL & REMOTE) **Sample Customer Label Source: Settings 1** Settings 2 Simple Label 60 % Settings page **System Settings** navigation

### Copyright © 2019 Softing IT Networks. All rights reserved. 8

## **Device specific settings (Page 2)**

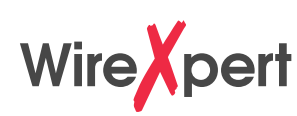

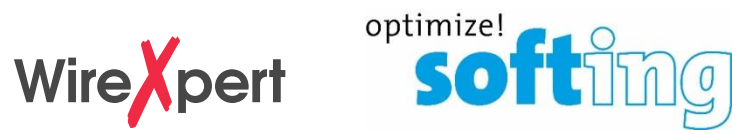

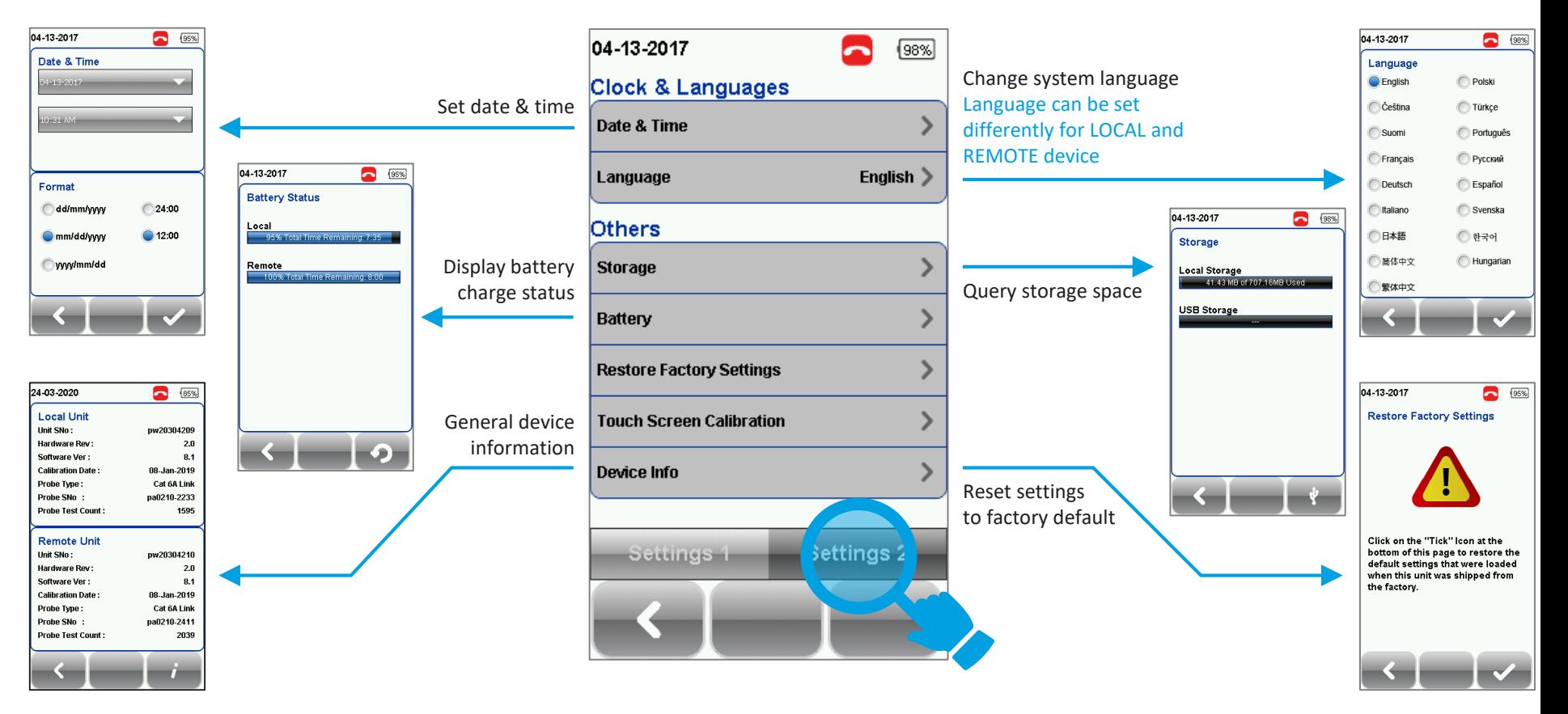

# **Quick Setup of measurement parameters**

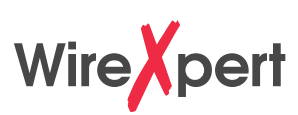

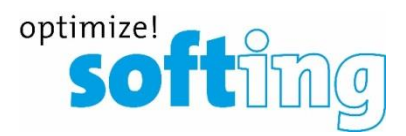

### Quick Setup

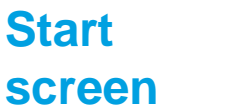

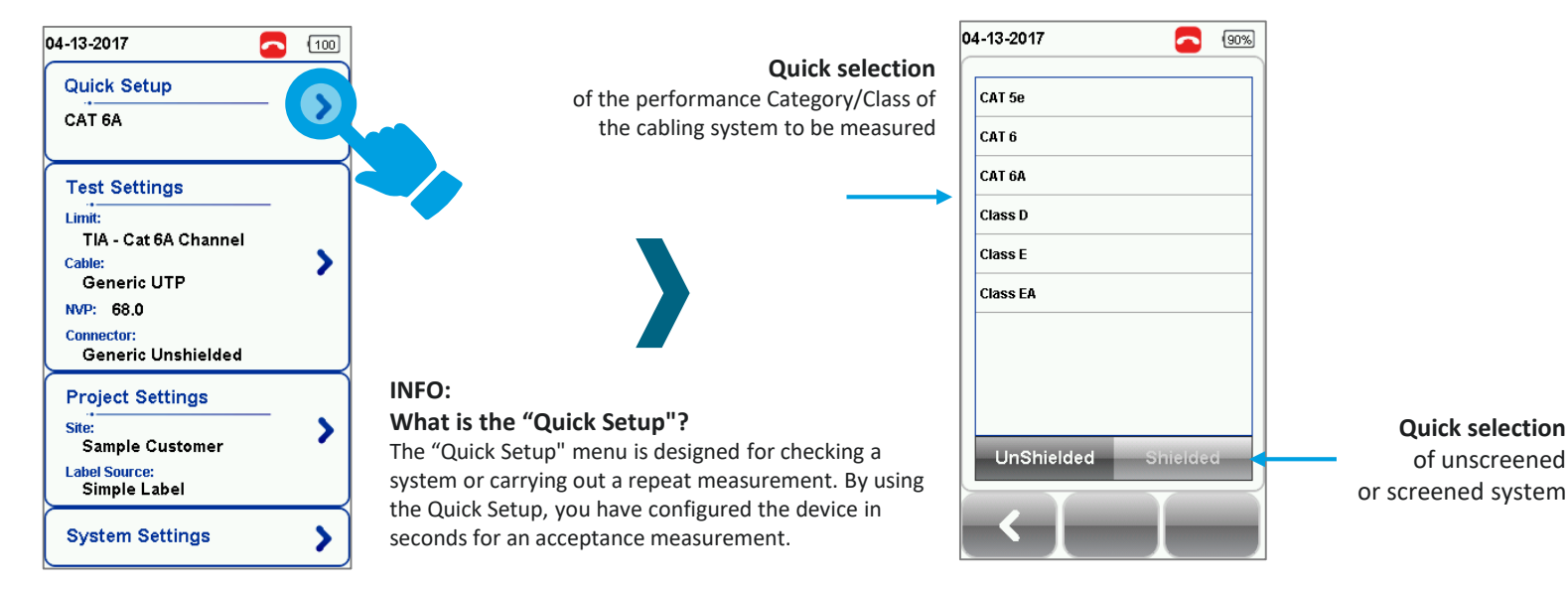

IMPORTANT: These adjustments can only be carried out from the LOCAL device

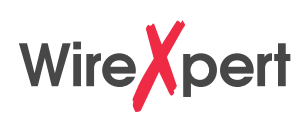

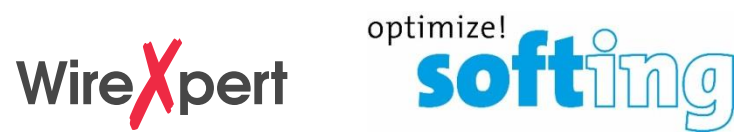

### Quick Setup

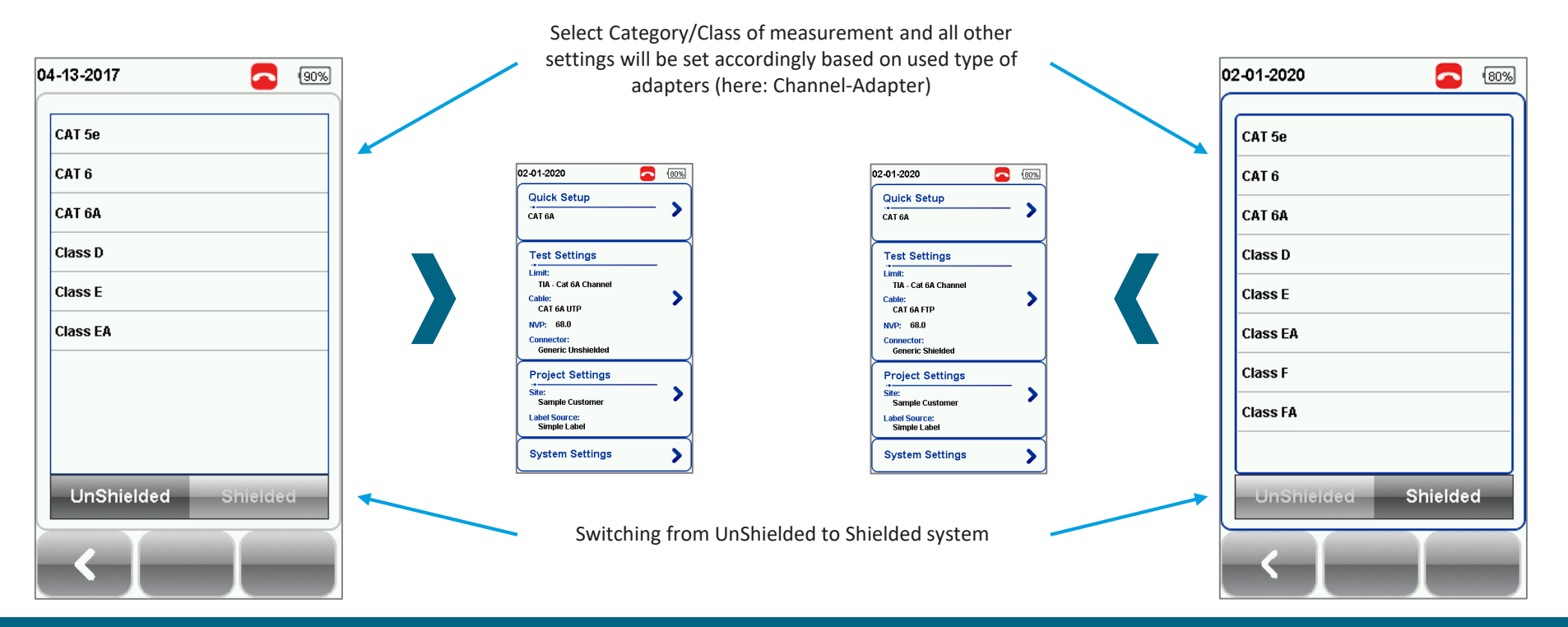

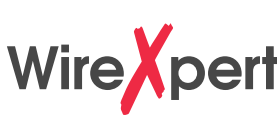

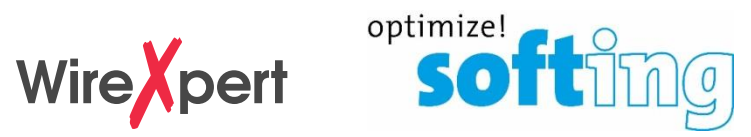

### Overview: Defined standards and their description in the WireXpert / FW version 8.x

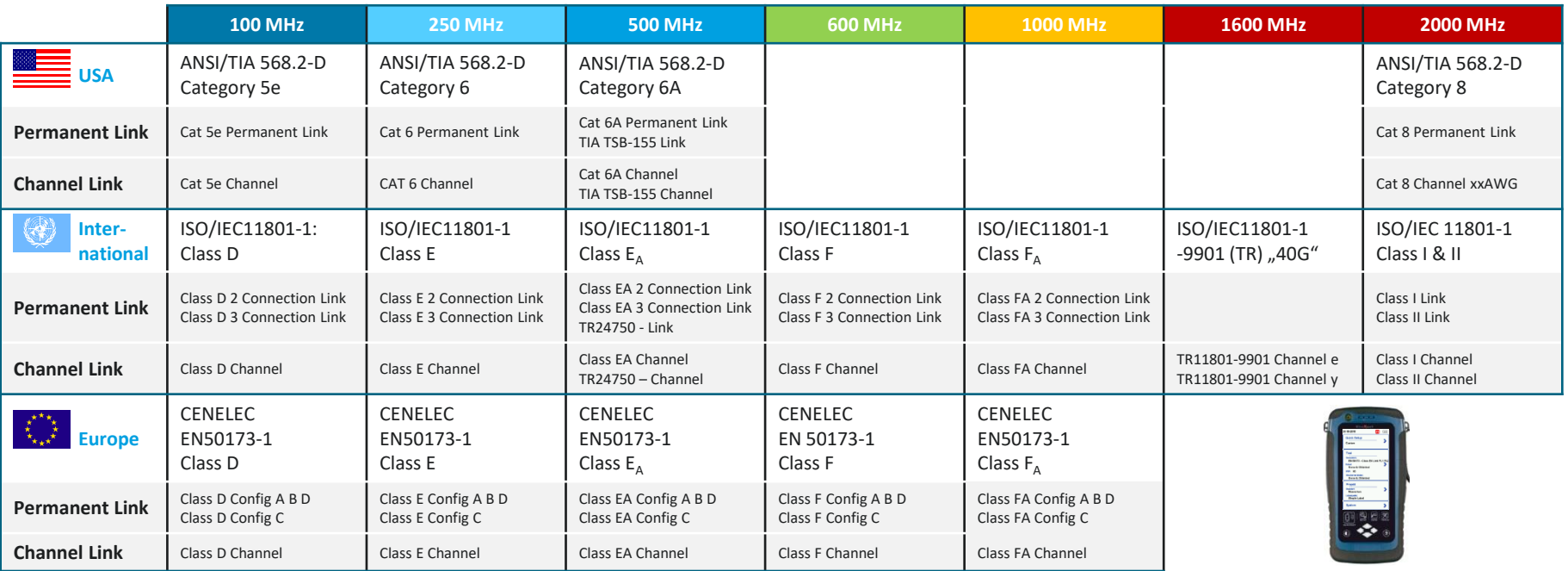

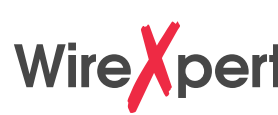

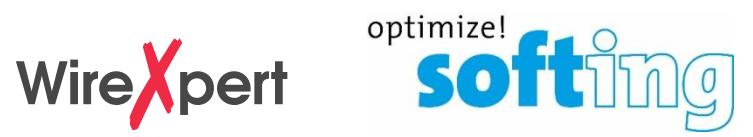

### Selection of Standard

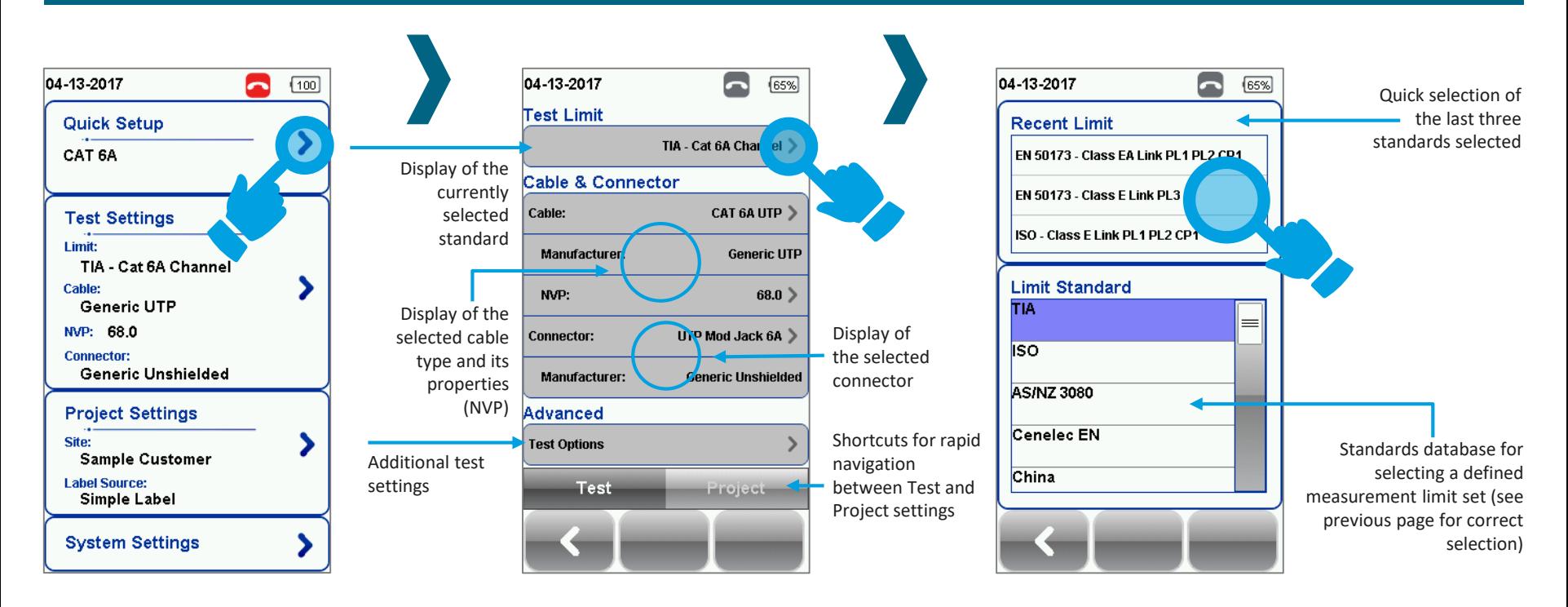

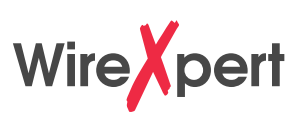

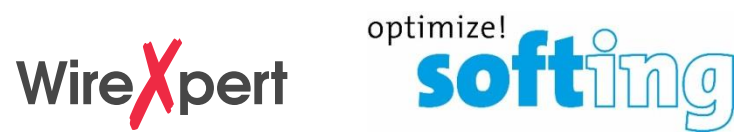

### Selection of Cable type

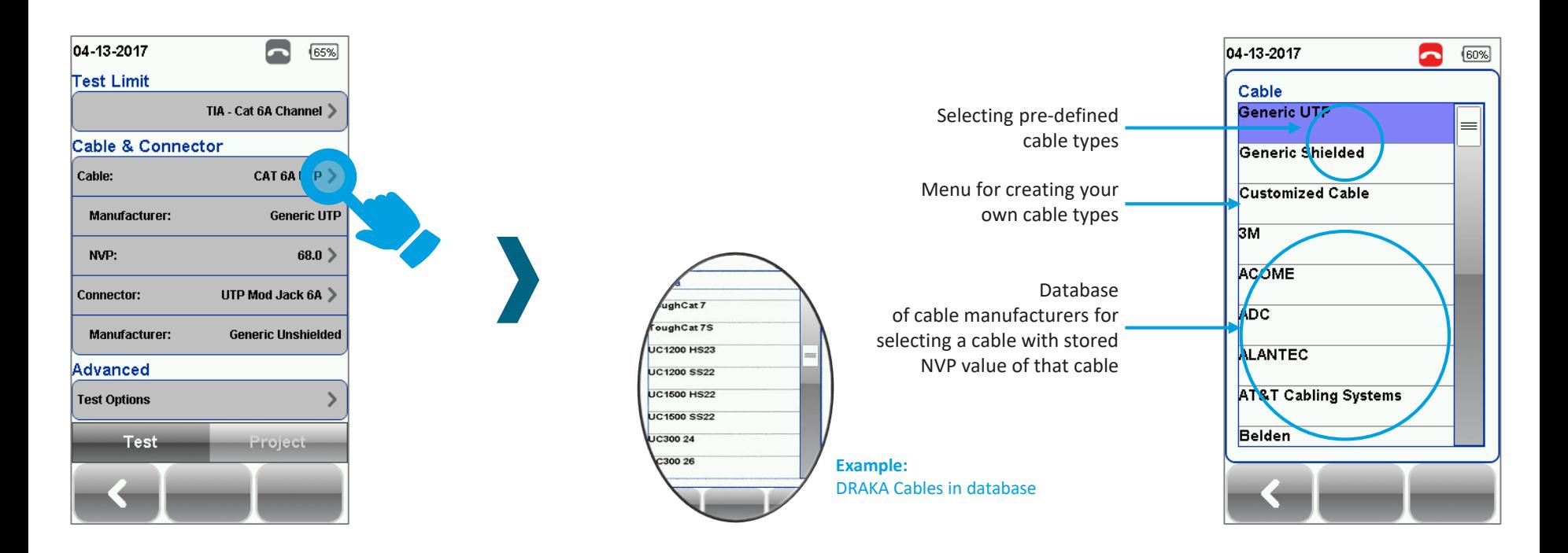

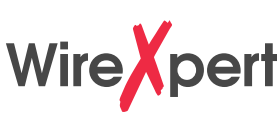

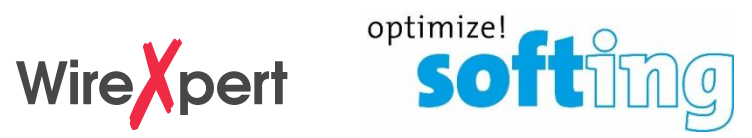

### Creation of a customer defined cable type

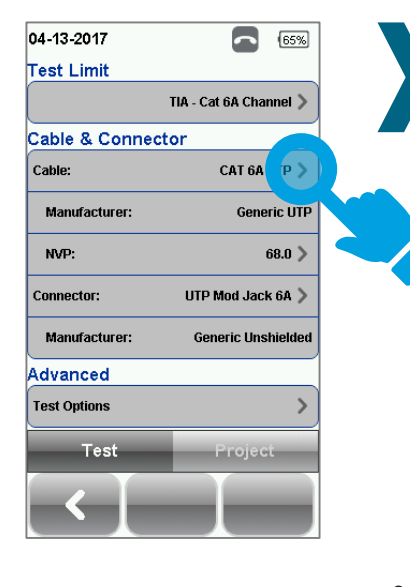

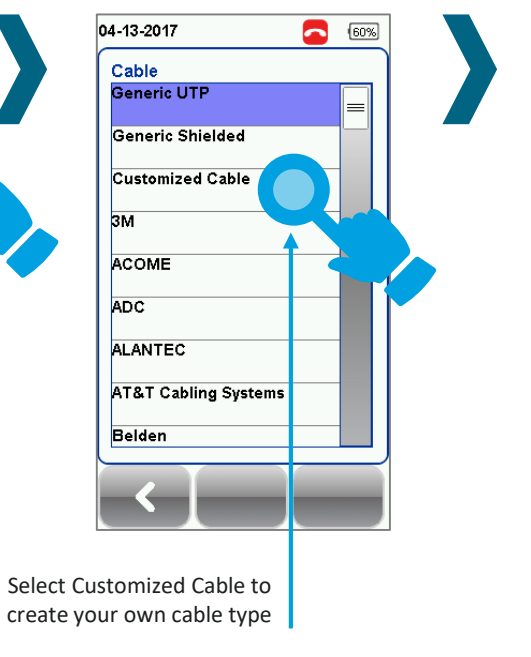

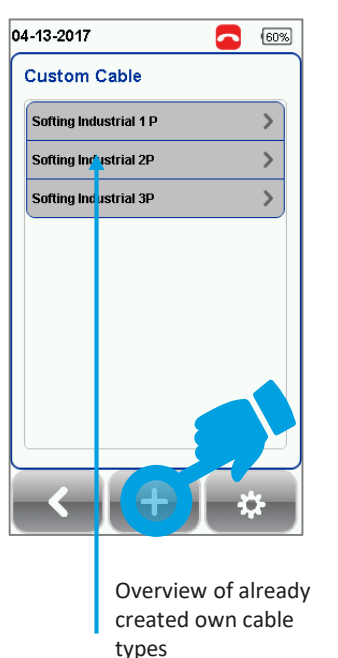

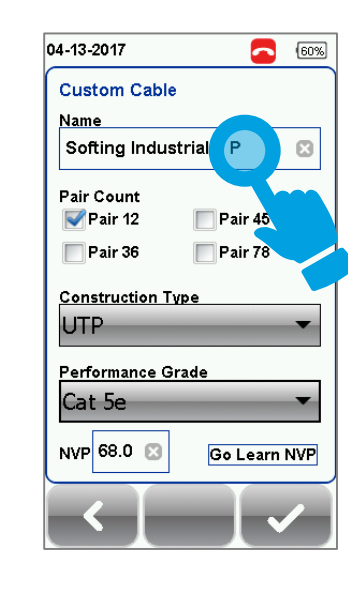

- Enter name (click on the text field in order to open the input keyboard) Select wire pairs present ■ Select construction and category ■ Set/determine NVP value
- Save new cable type

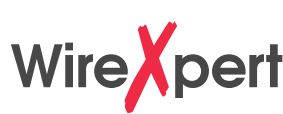

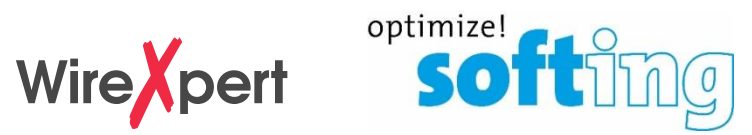

### Selection of Connector type

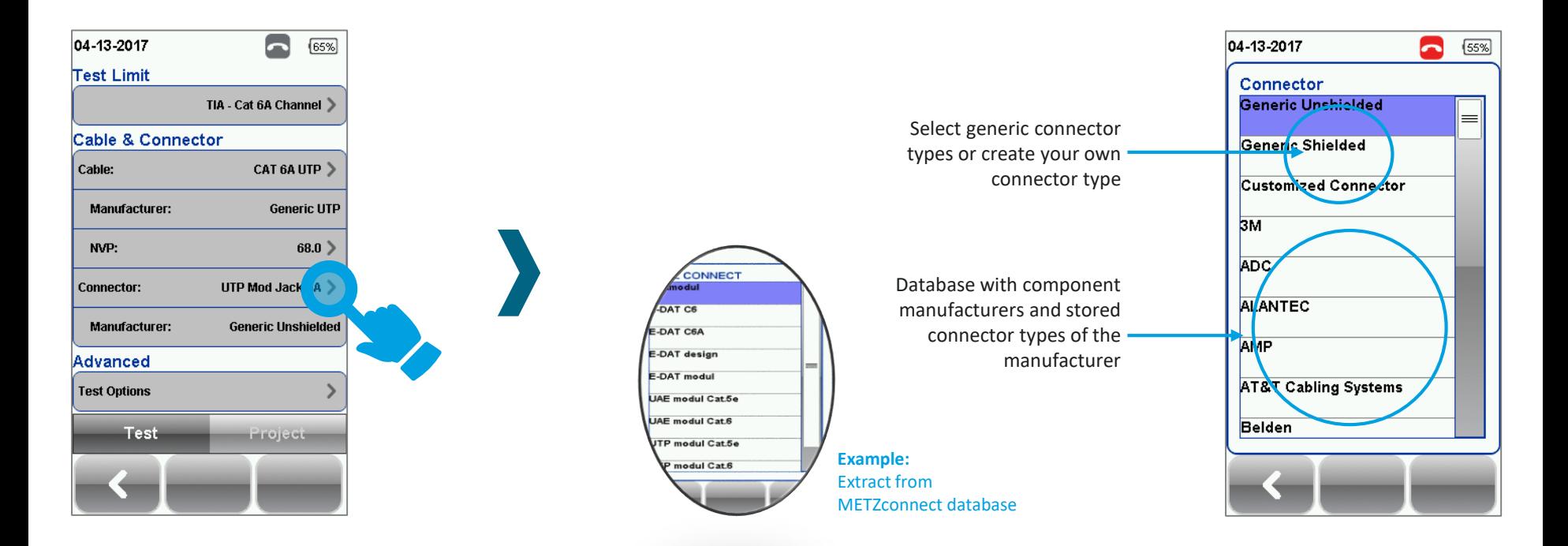

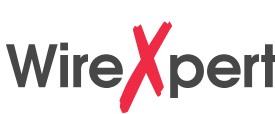

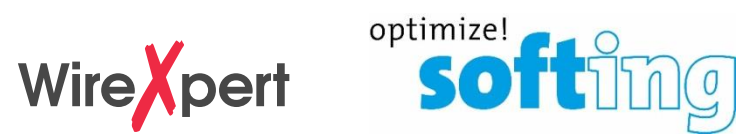

### Creation of a customer definied connector type

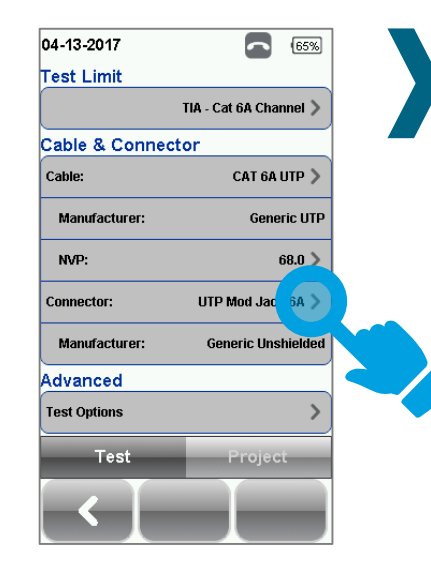

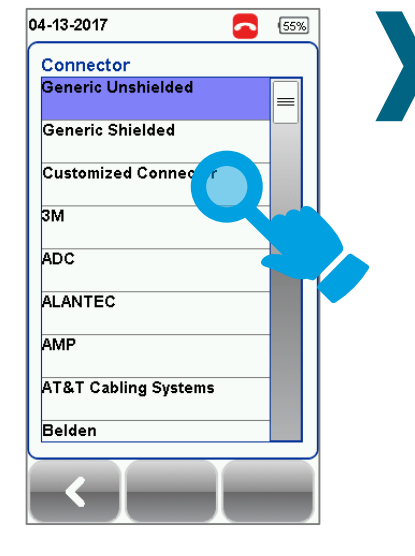

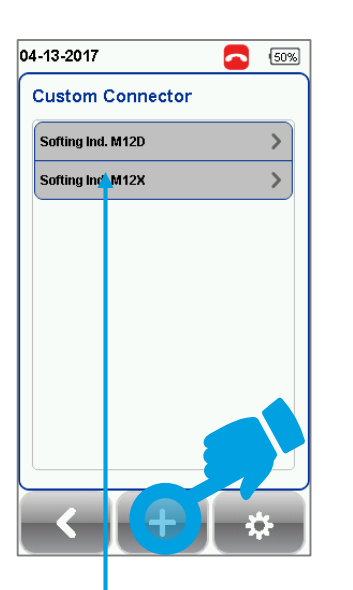

Overview of already created own connector types

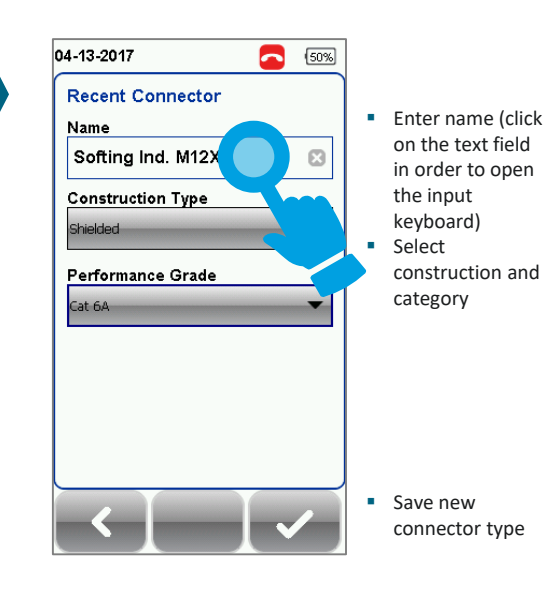

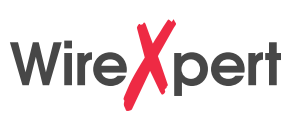

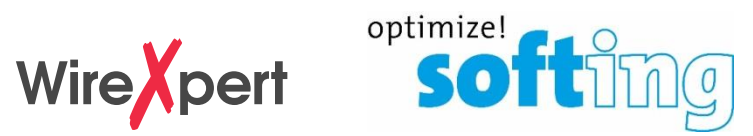

### Advanced Test Options

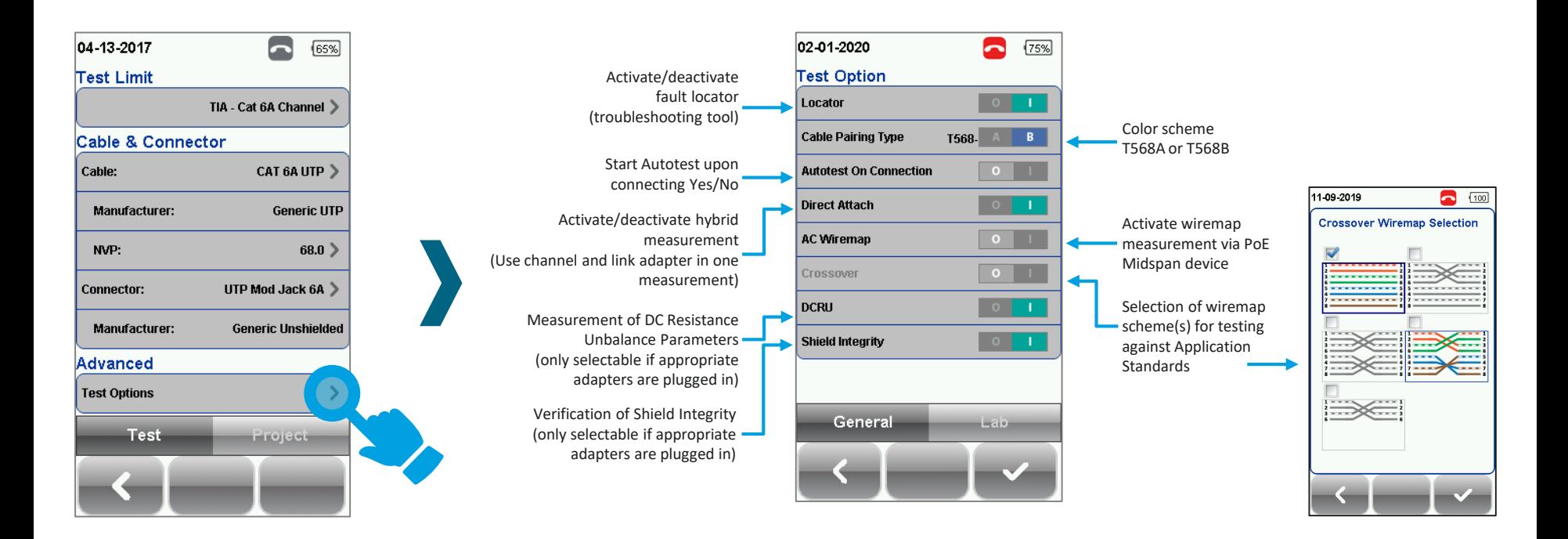

### **Project Settings** Sites and operators

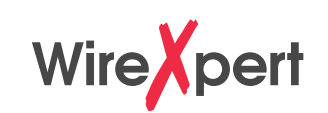

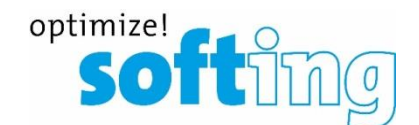

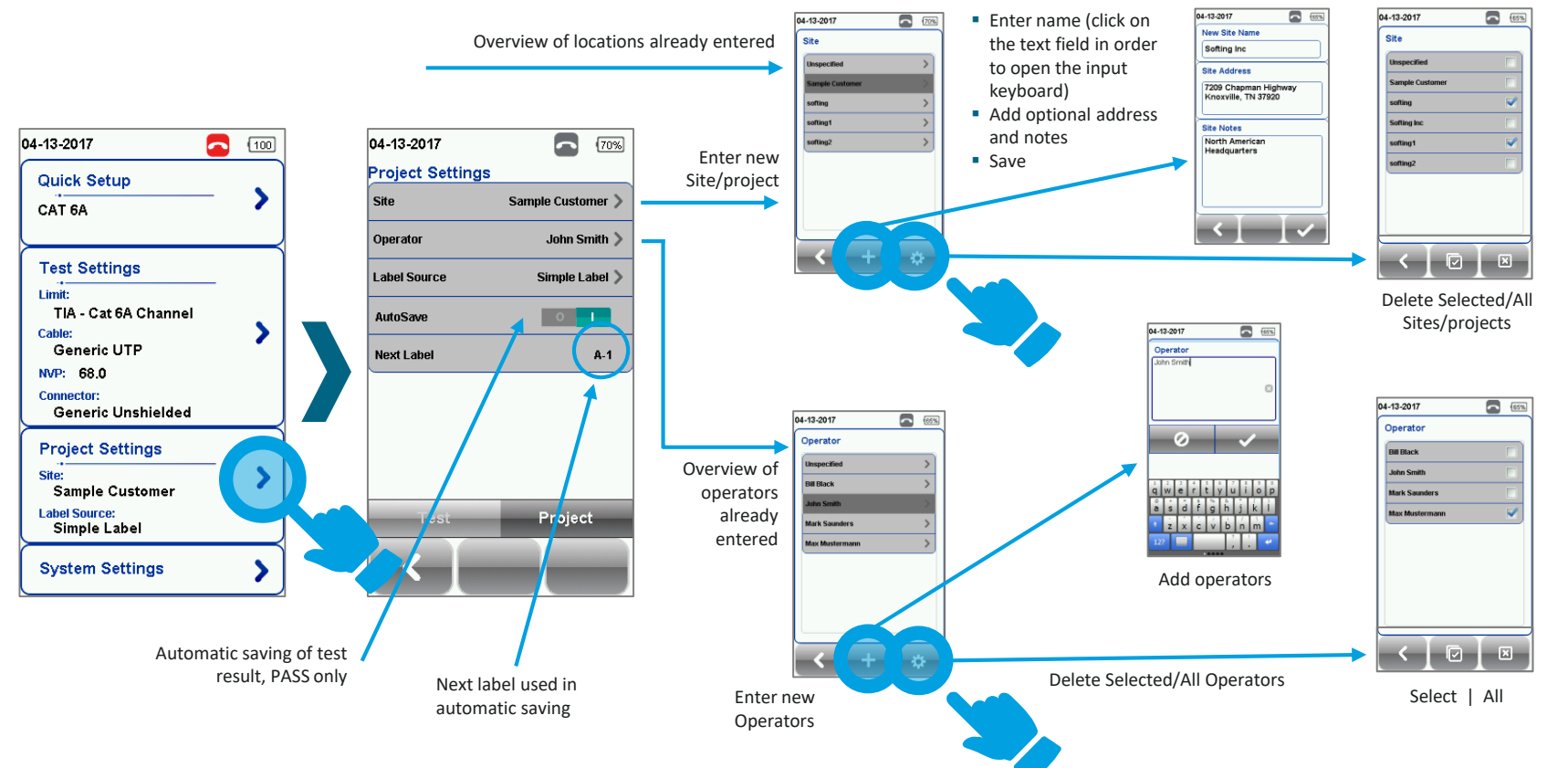

### Wire **Xpert Soft Project Settings** Selecting and defining measurement labels 02-01-2020 65%  $\blacksquare$ 04 13 2017  $(70%$ 02-01-2020  $\blacksquare$ 65% **Enter Label Project Settings Cable Label Source** Site **Sample Customer** None Simple Cable Label Operator **Template Label** 04-13-2017  $\overline{\phantom{1}}$   $\overline{60\%}$ mple Label **Label Source** O **List Based Testing** Simple Cable Label AutoSave **Free Form Next Label**  $A-1$ **Label Name** Based on TIA-606-A Panel A / Port 04-13-2017  $\bigcap$  60% **Start Value Template Label** TIA-606-A Class 2 **Single Building Backbone Cable TIA-606-A Class 3** Campus Backbone Cable Project  $-53$ **Free Form** 11-09-2019  $\blacksquare$   $\blacksquare$ Free Form Cabel Label **Start Label** A-1A/A-1A-Ø. ▪ **None: Erstes Label** ■ Each measurement run has to be named manually **End Label** | A-1 A-1A/A-1A- $\mathbb{Z}$ ▪ **Simple Cable Label: EXECTE Free definition with up to 70 characters and counting** function at the end of the label **Letztes Label** ▪ **Template Label: B-5** ▪ Counter scheme based on TIA-606-A ▪ **List Based Testing:** ■ Option of loading site specific label lists for major projects created in eXport PC software into tester (see next slide)

- **Free Form:**
	- Counter scheme based on self defined scheme reflecting complex naming requirement

### **Project Settings** Using List Based Testing

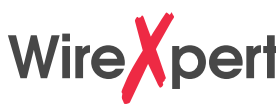

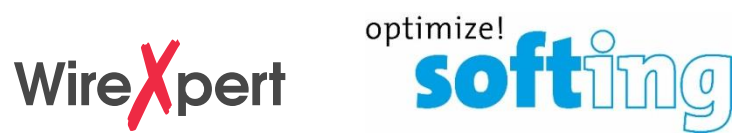

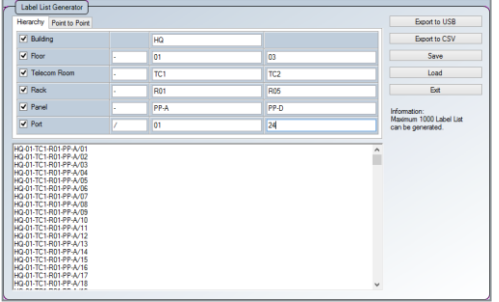

04-18-2017

Softing Automotive.lbt

Softing Industrial Int

Softing IT Networks.lht

Softing HQ.lbt

Ý.  $\blacksquare$  $[60%]$ 

 $\blacktriangledown$ 

 $\overline{\blacktriangledown}$ 

V

ᢦ

**List Based Test: Label Source** 

**Copy Label Files** elect/Unselect LBT Files **None** 

Defining Label Lists in eXport software

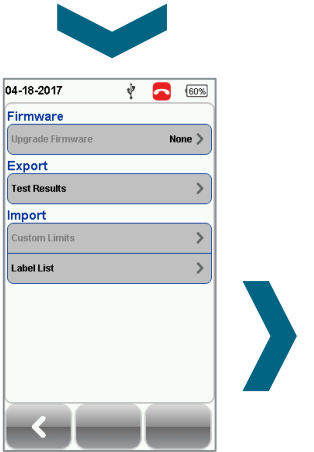

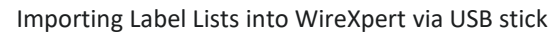

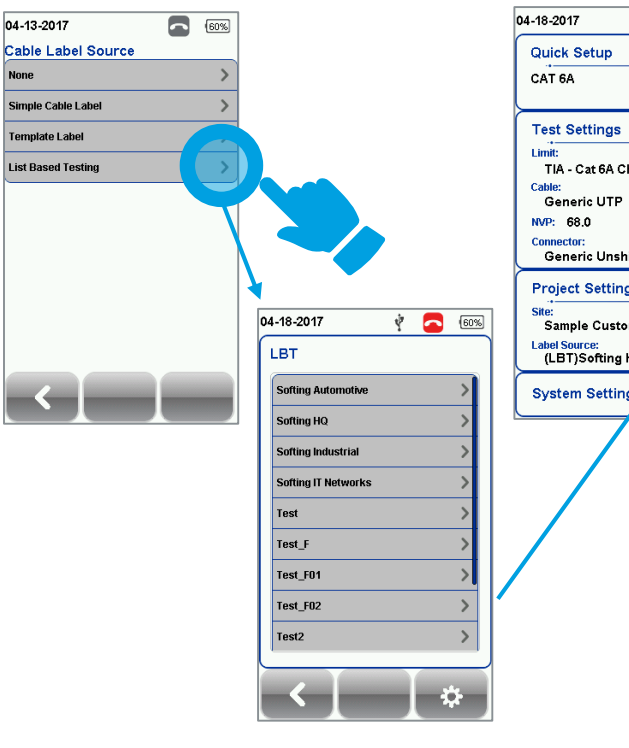

Selecting Label List for testing

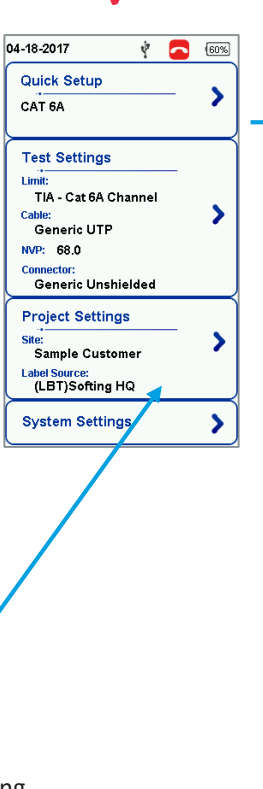

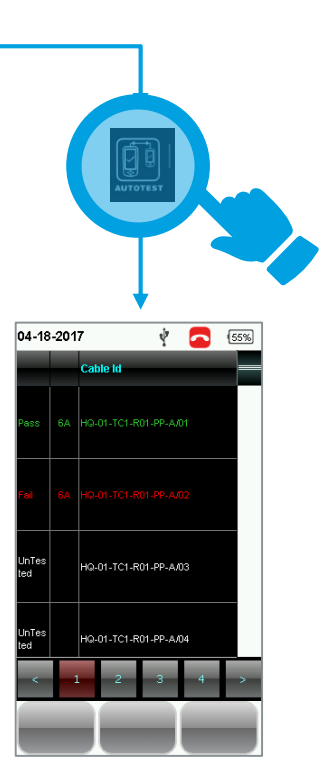

Testing guided by Label List

## **Commencing measurements with WireXpert**

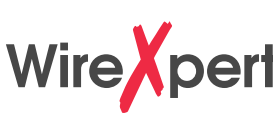

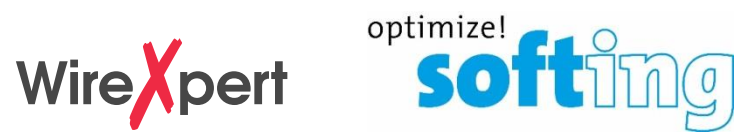

### Initiate AUTOTEST - No REMOTE connected

The AUTOTEST button can be pressed from any menu in order to commence measurements

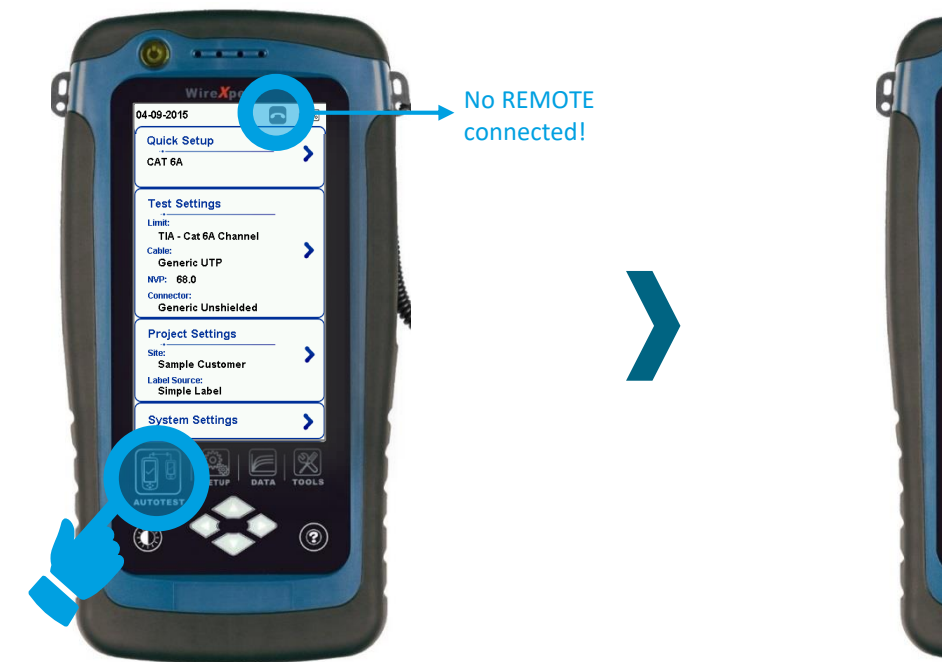

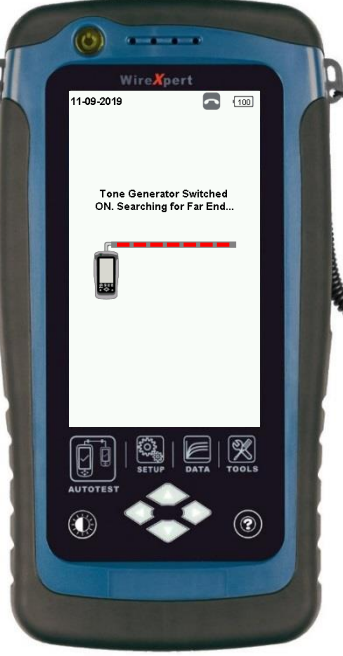

- **.** If no REMOTE is found, the tone generator starts (progress bar)
- Possibility to localize port with inductive receiver
- Automatic switch-off of the tone generator and start of measurement on contact with REMOTE

## **Commencing measurements with WireXpert**

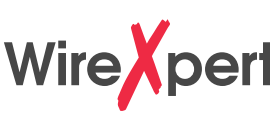

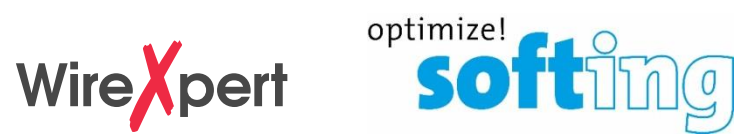

### Initiate AUTOTEST - REMOTE connected

The AUTOTEST button can be pressed from any menu in order to commence measurements

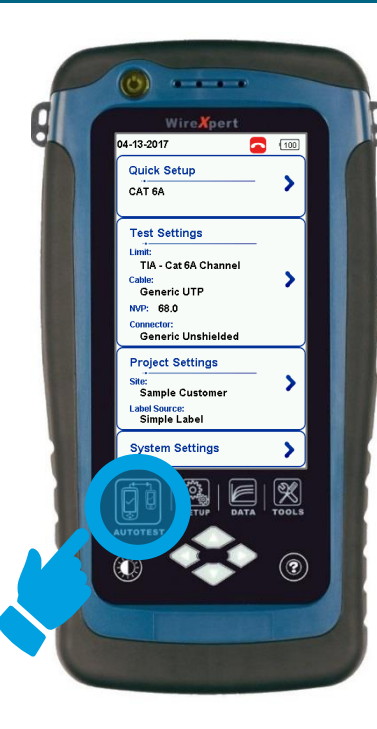

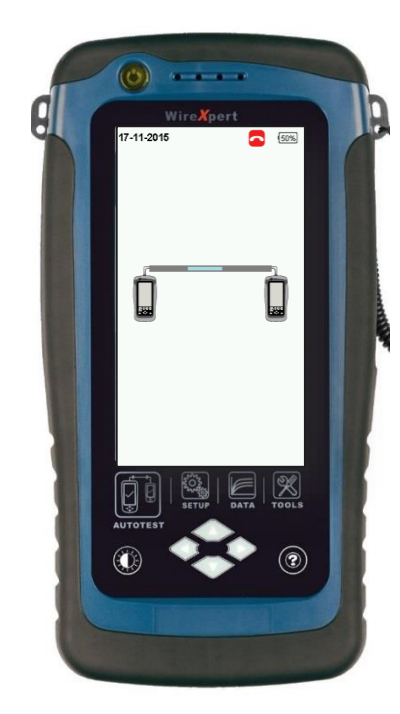

Progress bar display on LOCAL and REMOTE device whilst AUTOTEST is carried out

# **Commencing measurements with WireXpert**

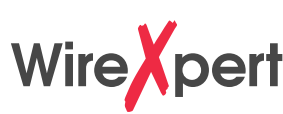

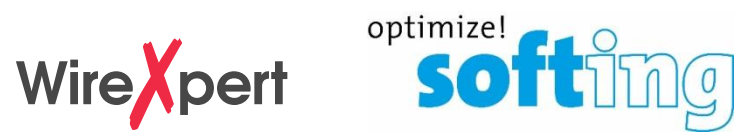

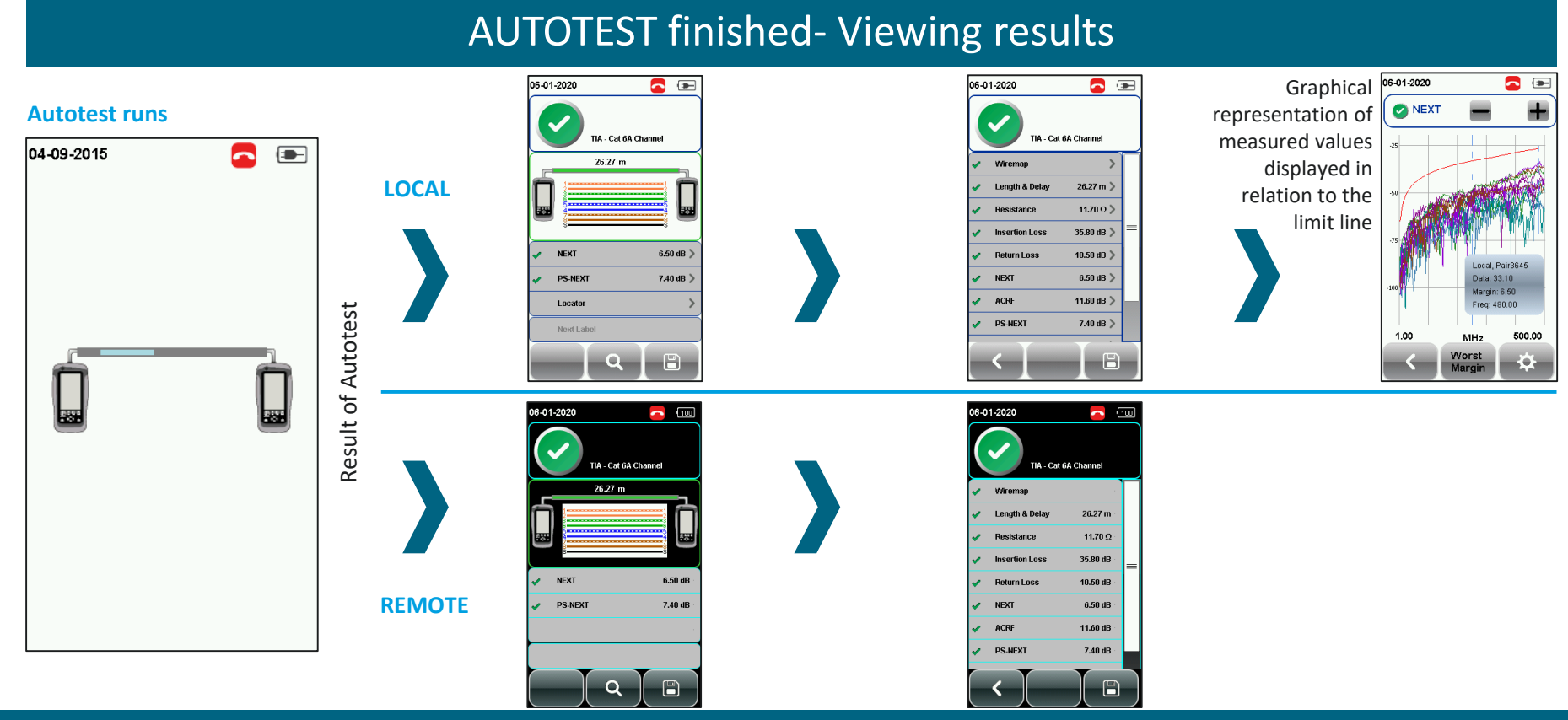

### Copyright © 2019 Softing IT Networks. All rights reserved. 24

# **Saving measurement results (manually)**

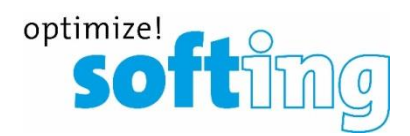

### Results display on LOCAL device **Results display on REMOTE device**

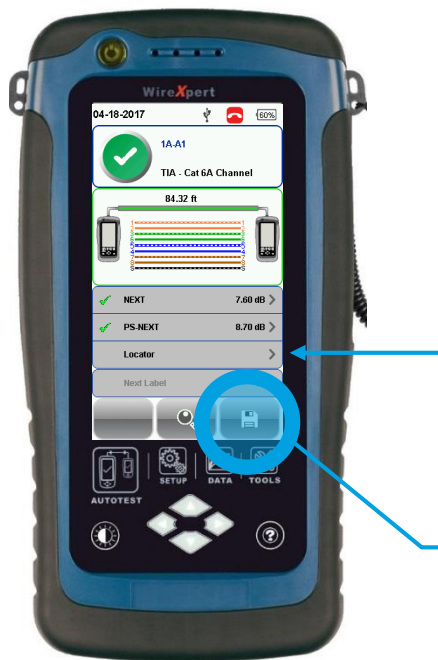

Locator function for troubleshooting of NEXT and RL faults (only possible from LOCAL device)

Results saving possible from LOCAL and REMOTE device

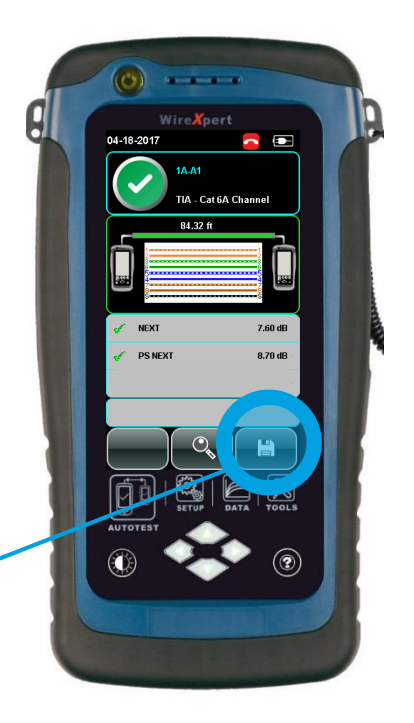

# **Saving measurement results (manually)**

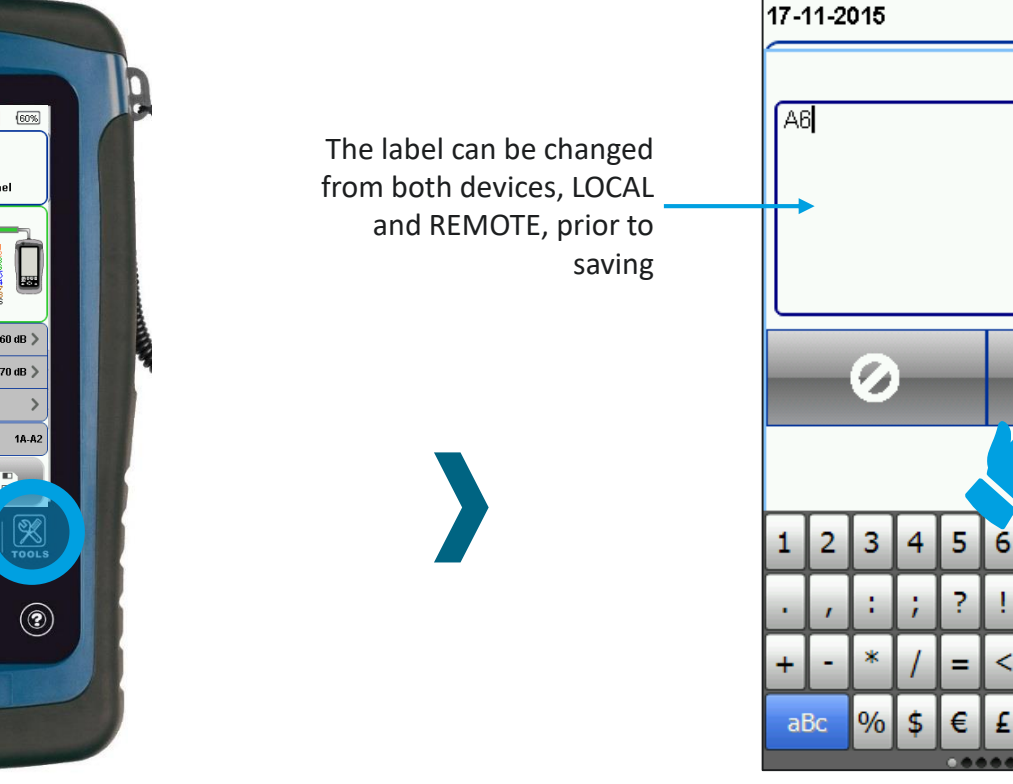

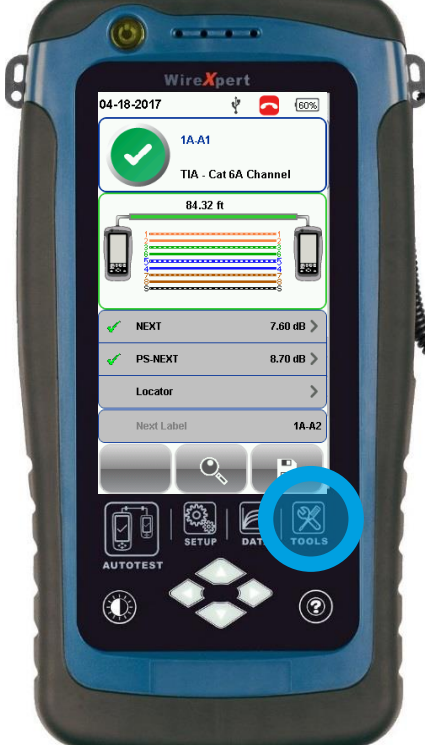

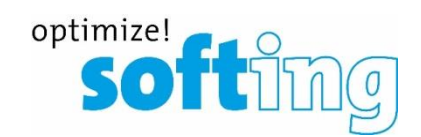

 $50%$ 

Σ

9

& ⊚

 $1/2$ 

 $\bf{0}$ 

7 8

⌒

### **DATA menu**

### Retrieving measurement results

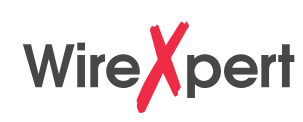

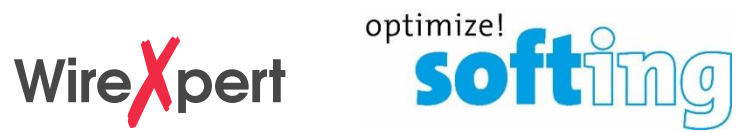

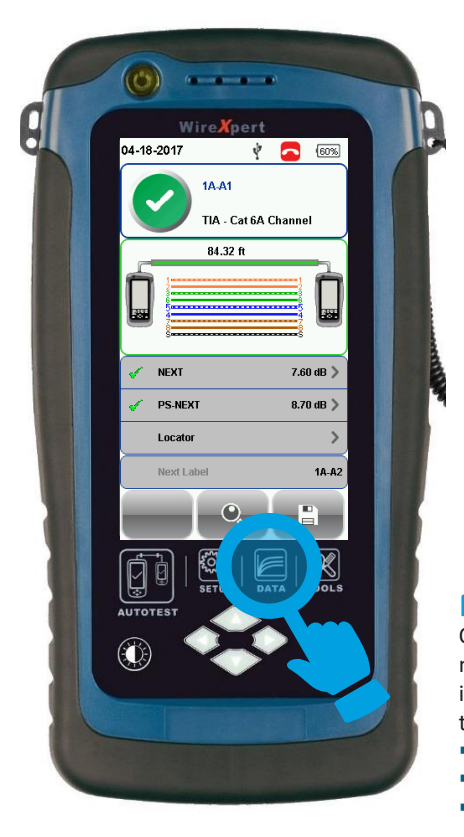

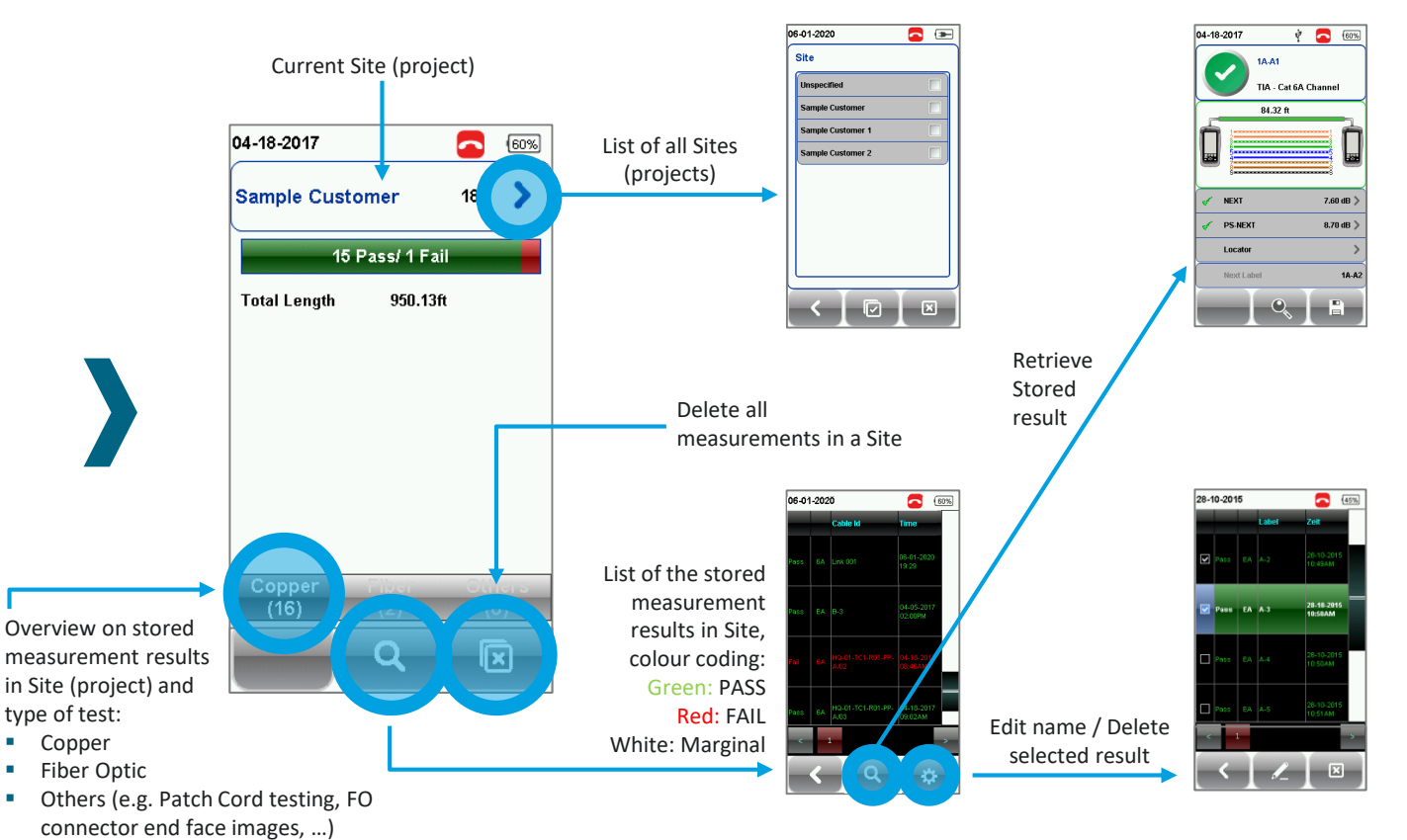

# **Exporting stored results via USB stick**

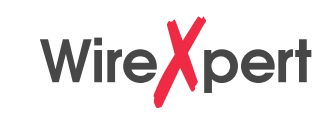

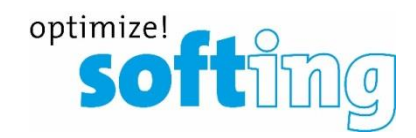

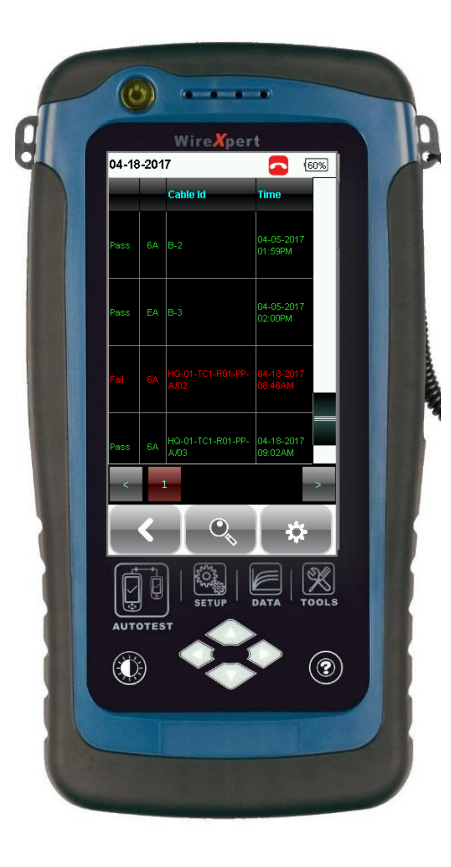

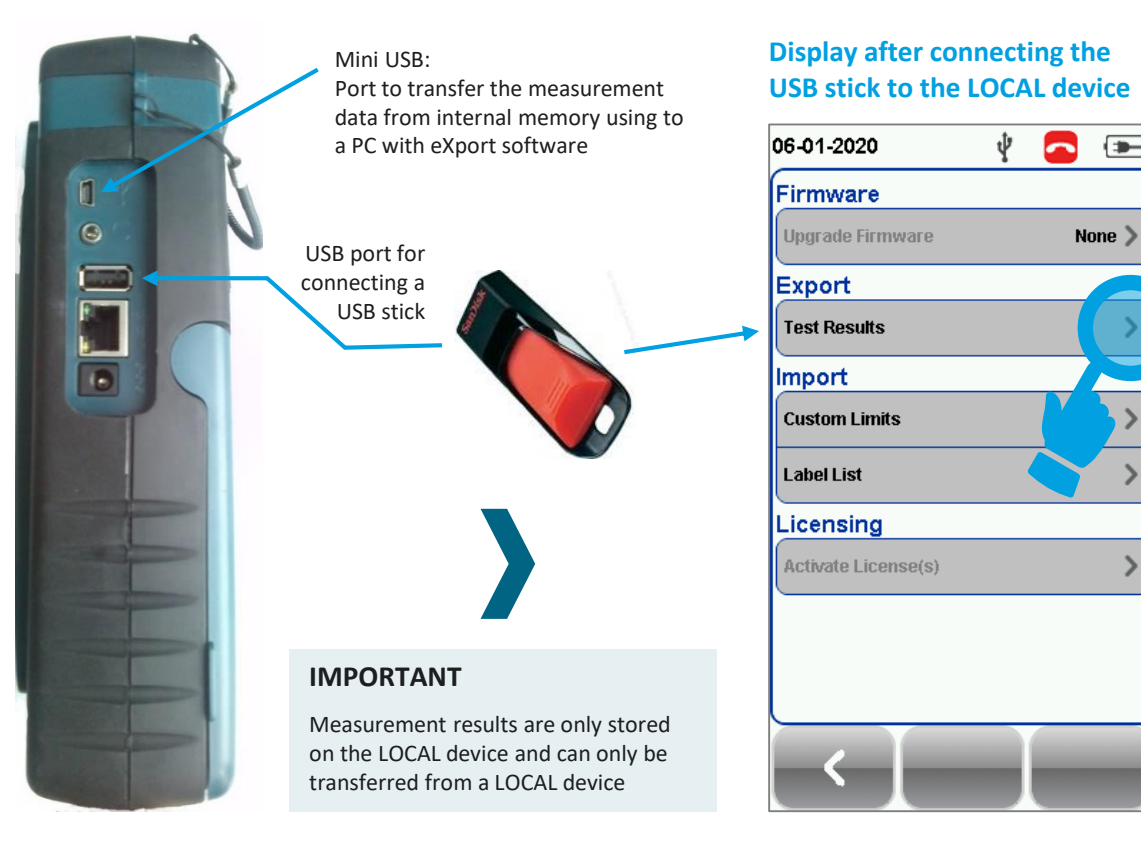

# **Additional functions via USB interface**

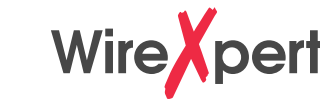

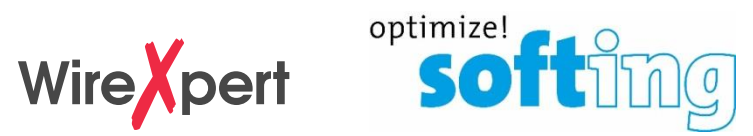

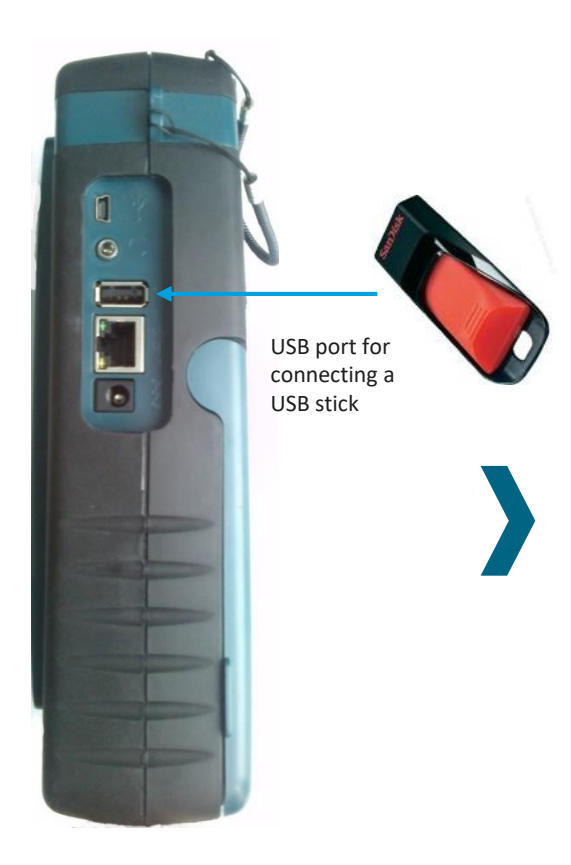

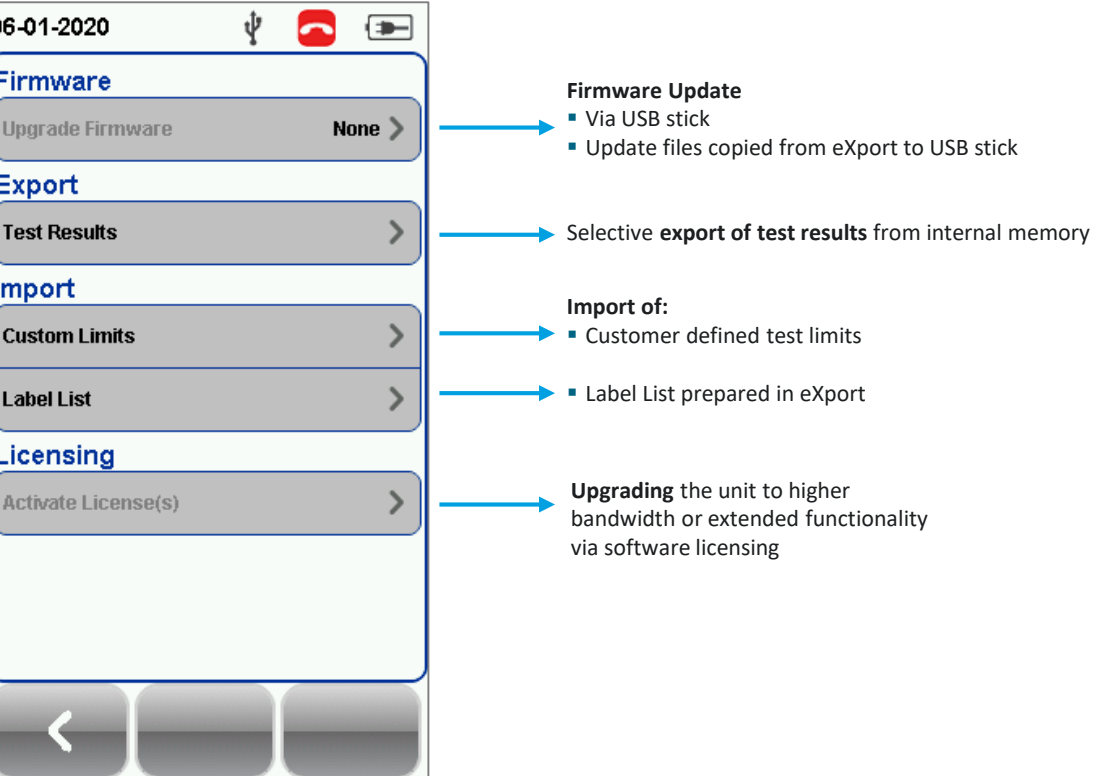

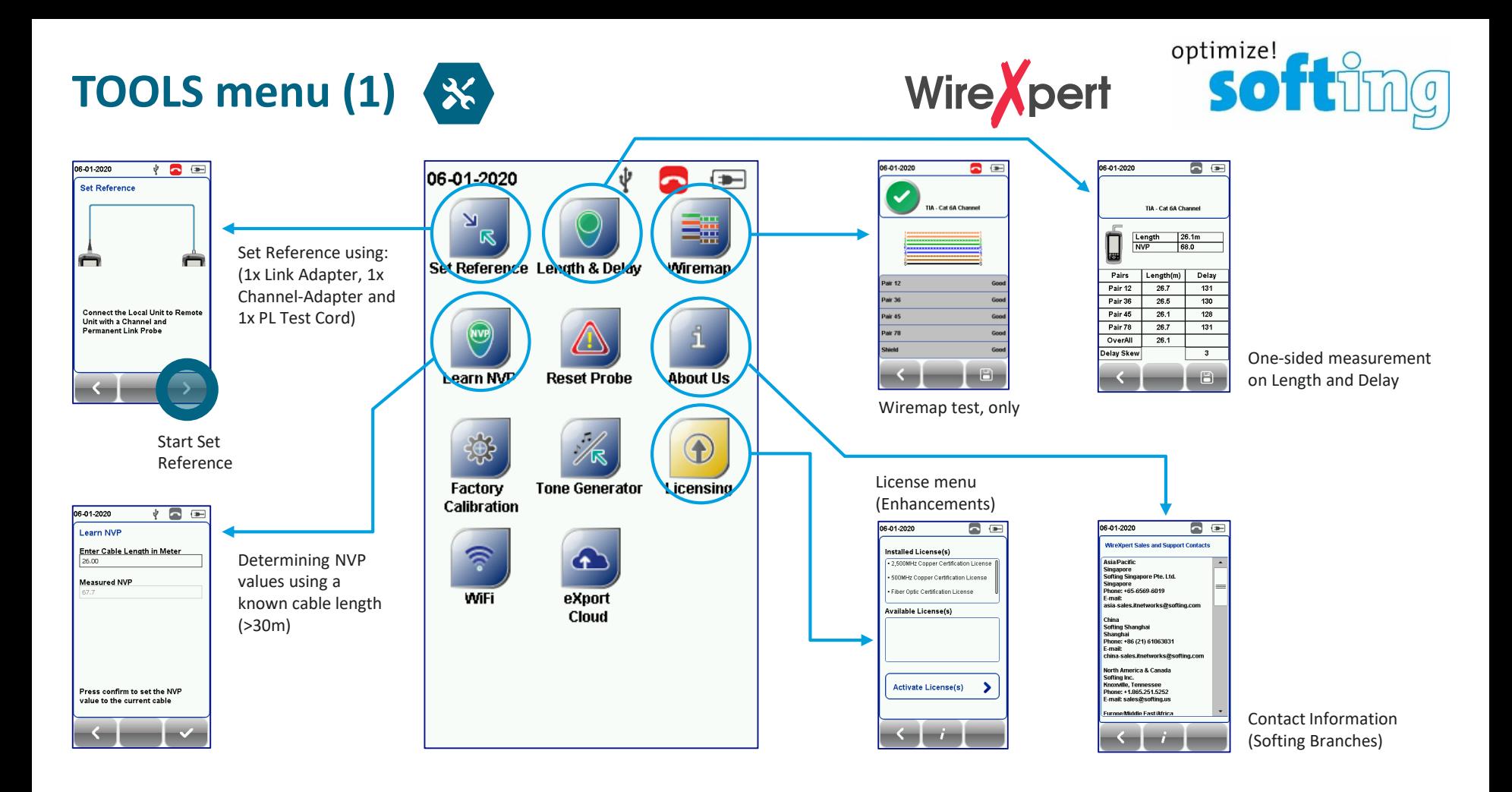

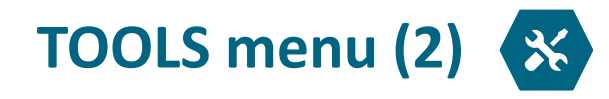

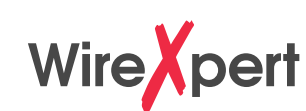

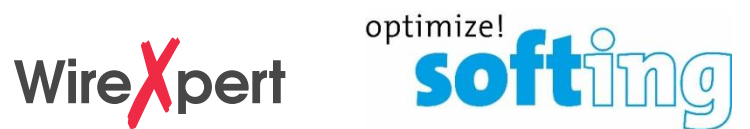

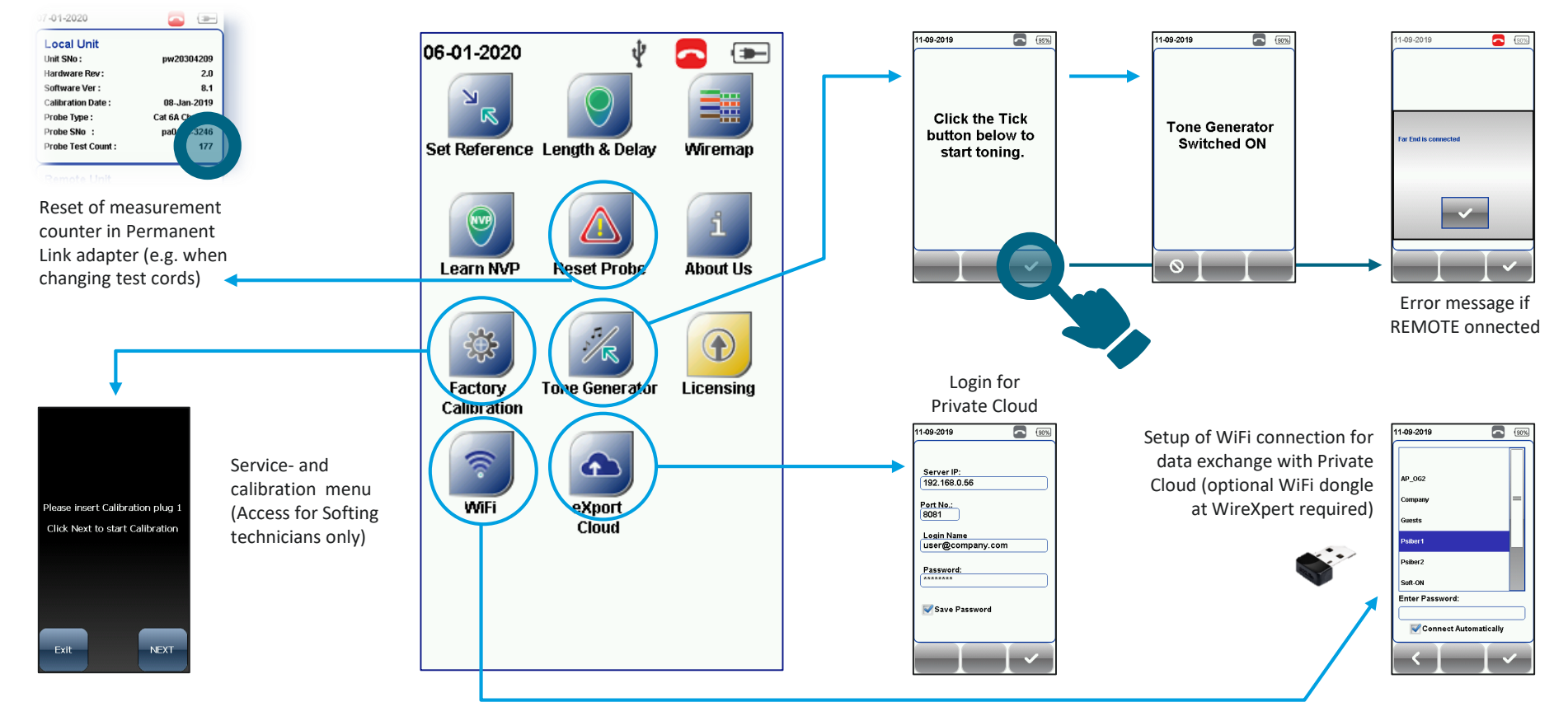

# **Optional adapters to WireXpert (excerpt)**

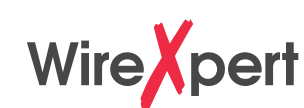

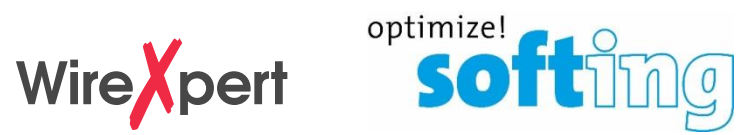

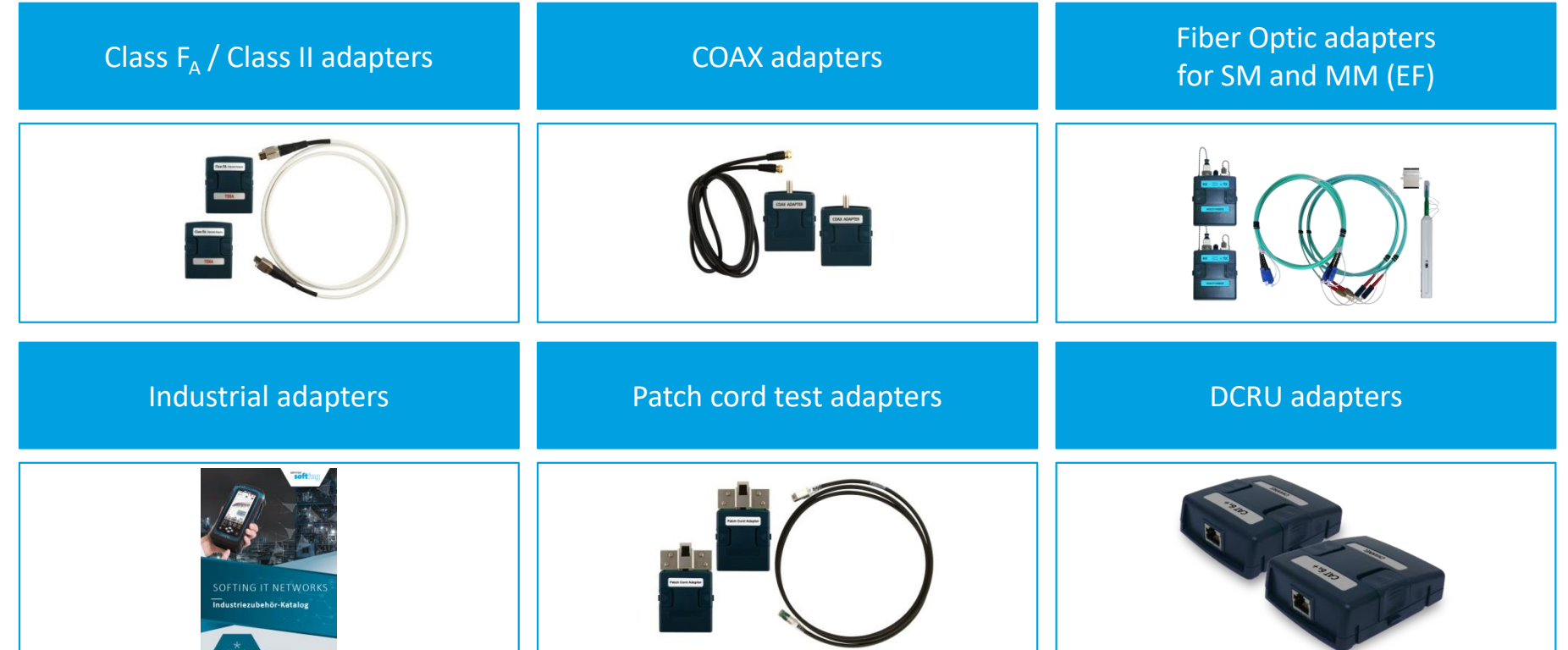

## **Support und Service**

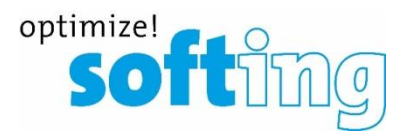

### **North America & Canada**

Softing Inc. 7209 Chapman Highway Knoxville, TN 37920 USA Tel: +1.865.251.5252 Fax: +1.865.579.4740 E-Mail: [sales@softing.us](mailto:sales@softing.us)

### **China**

上海**羧福汀网络地址** 上海羧福汀网络有限公司 上海市徐汇区田林路 388 号 新业大楼 #01-208 室 邮区 200233 电话: +86-21-54133123 传真: +86-21-54133123 电子邮件: [china-sales.itnetwork@softing.com](mailto:china-sales.itnetwork@softing.com)

### **EMEA**

Softing IT Networks GmbH Richard-Reitzner-Allee 6 85540 Haar Germany Tel: +49-89-456 56 660 Fax:+49-89-456 56 656 E-Mail: [support.itnetworks@softing.com](mailto:info.itnetworks@softing.com)

### **France**

Softing SARL 87 Rue du Général Leclerc 94000 Créteil France Tel: +33 (0) 1 45 17 28 05 Fax: +33 (0) 1 45 17 28 06 E-Mail: [info.france@softing.com](mailto:info.france@softing.com)

### **Asia/Pacific**

Softing Singapore Pte Ltd 73 Science Park Drive #02-12/13 Cintech I Singapore Science Park 1 Singapore 118254 Tel: +65 6569 6019 Fax: +65 6899 1016 E-Mail: [asia-support.itnetworks@softing.com](mailto:asia-sales.itnetworks@softing.com)

### **Italia**

Softing Italia Srl Via M. Kolbe 6 20090 Cesano Boscone (MI) Italia Tel. +39 02 4505171

E-Mail: [info@softingitalia.it](mailto:info.france@softing.com)

[www.softing.com](http://www.softing.com/) itnetworks.softing.com

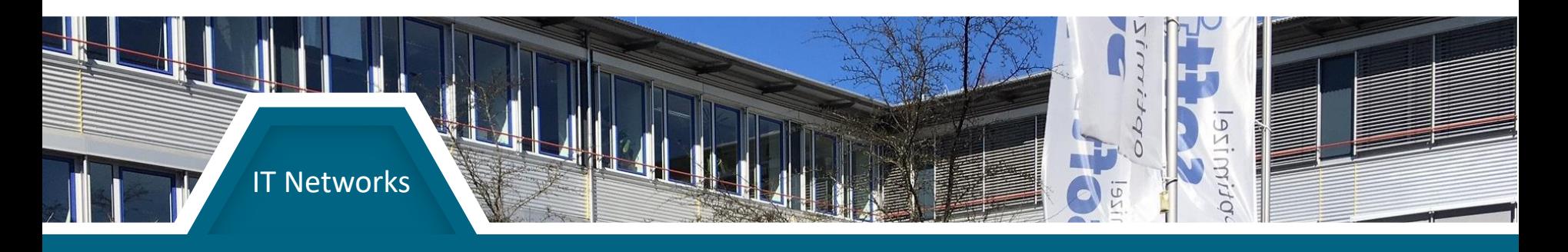